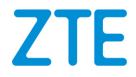

# **ZTE Blade A31 Benutzerhandbuch**

## **Über dieses Handbuch**

Vielen Dank, dass Sie sich für dieses Mobiltelefon von ZTE entschieden haben. Lesen Sie dieses Handbuch, und bewahren Sie es für zukünftiges Nachschlagen auf, um Ihr Gerät im bestmöglichen Zustand zu erhalten.

#### **Copyright**

#### **Copyright © 2021 ZTE CORPORATION**

#### **Alle Rechte vorbehalten.**

Dieses Benutzerhandbuch darf ohne die vorherige schriftliche Zustimmung der ZTE Corporation weder ganz noch in Auszügen zitiert, vervielfältigt, übersetzt oder in jedweder Form und unter Verwendung jedweder Mittel, seien es elektronische oder mechanische, inklusive der Erstellung von Fotokopien und Mikrofilmen, verwendet werden.

#### **Hinweis**

Die ZTE Corporation behält sich das Recht vor, Druckfehler und technische Daten in diesem Handbuch ohne Vorankündigung zu korrigieren bzw. zu aktualisieren. Dieses Handbuch wurde mit größtmöglicher Sorgfalt erstellt, um die Genauigkeit seines Inhalts zu gewährleisten. Sämtliche in diesem Handbuch enthaltenen Erklärungen, Informationen und Empfehlungen begründen jedoch weder ausdrücklich noch stillschweigend eine Gewährleistung jeglicher Art. Im Abschnit[t Zu Ihrer Sicherheit](#page-90-0) finden Sie Informationen zur ordnungsgemäßen und sicheren Verwendung Ihres Telefons. Für kundige Anwender bieten wir auch die Möglichkeit der selbstständigen Fehlerbehebung an.

Auf unserer offiziellen Webseite [\(https://www.ztedevices.com/\)](https://www.ztedevices.com/) finden Sie weitere Informationen zur selbstständigen Fehlerbehebung sowie zu den hierfür unterstützten Produktmodellen. Informationen auf der Webseite haben Vorrang vor denen in diesem Dokument.

#### **Haftungsausschluss**

Die ZTE Corporation übernimmt ausdrücklich keine Haftung für Fehler und Schäden, die durch nicht autorisierte Veränderungen an der Software verursacht wurden.

Die in diesem Handbuch verwendeten Bilder und Screenshots können vom tatsächlichen Produkt abweichen. Inhalte in diesem Handbuch können vom tatsächlichen Produkt oder der Software abweichen.

#### **Markenzeichen**

ZTE und die ZTE-Logos sind eingetragene Markenzeichen der ZTE Corporation.

Android™ ist eine Marke von Google LLC.

Die Marke *Bluetooth*® und die Logos sind Eigentum der Bluetooth SIG, Inc. und jegliche Nutzung dieser Marken durch die ZTE Corporation ist lizenziert.

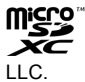

Das microSDXC-Logo ist eine Marke von SD-3C,

Sonstige Markenzeichen und Handelsnamen sind Eigentum ihrer jeweiligen Inhaber.

#### **Befehlssymbole**

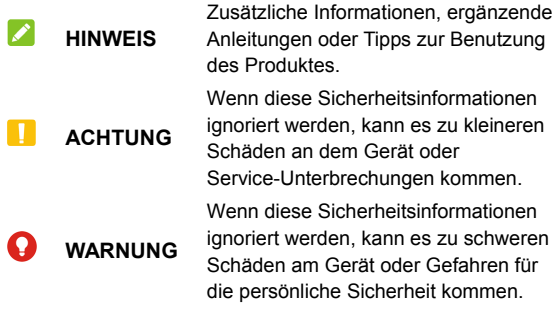

**Version-Nr.:** R1.0

**Ausgabedatum:** 26. April 2021

## **Inhalt**

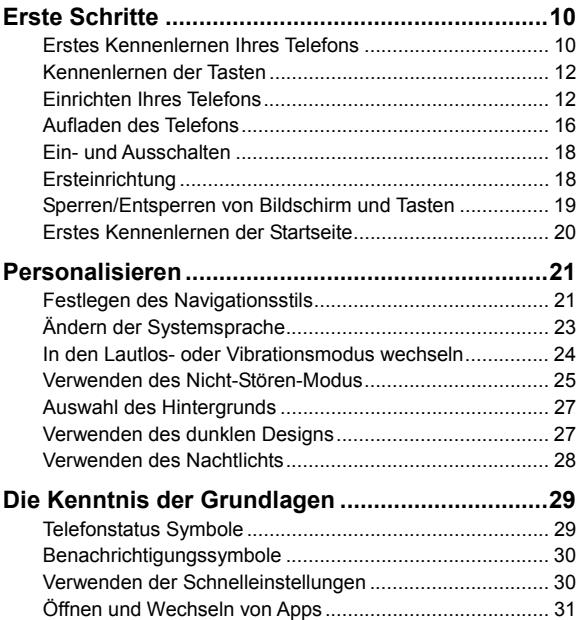

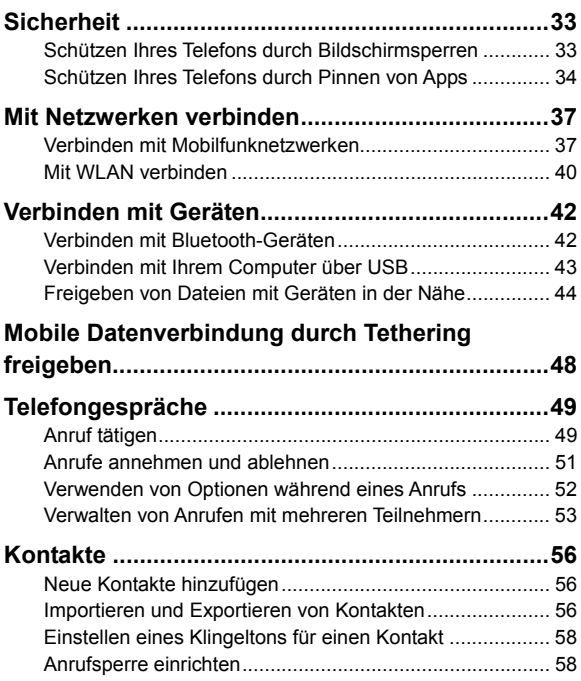

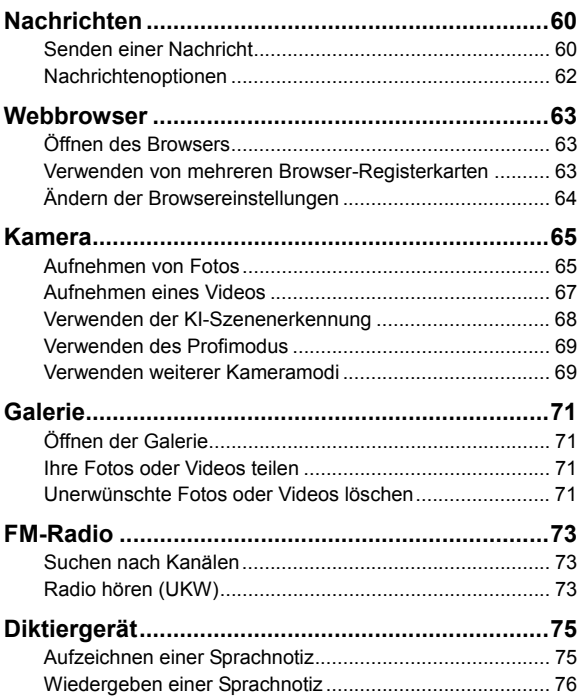

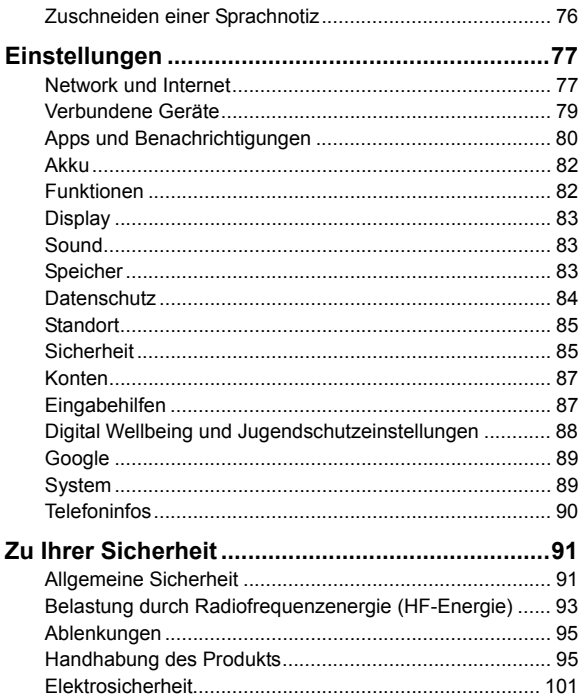

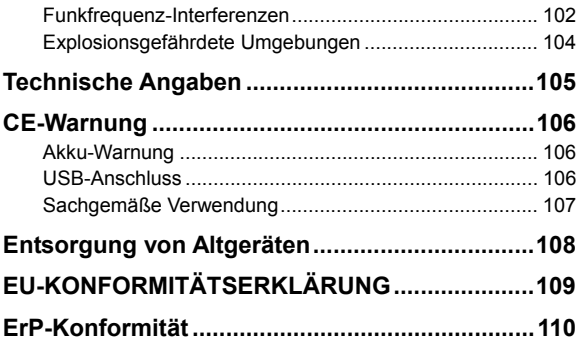

## <span id="page-9-0"></span>**Erste Schritte**

## <span id="page-9-1"></span>**Erstes Kennenlernen Ihres Telefons**

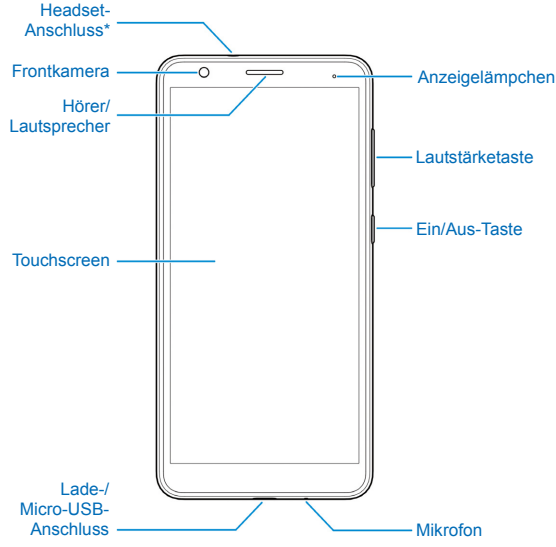

\* Nur CTIA Kopfhörer werden unterstützt.

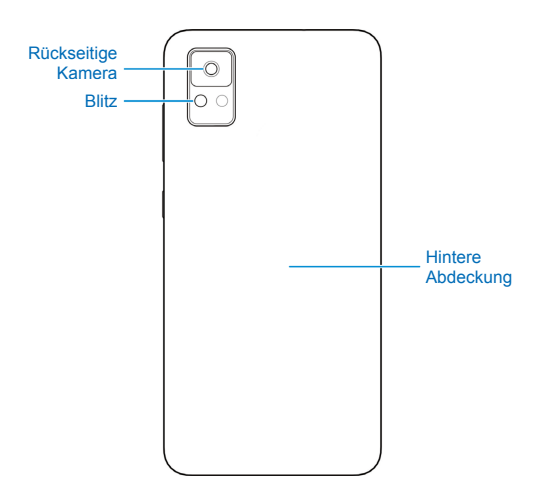

## <span id="page-11-0"></span>**Kennenlernen der Tasten**

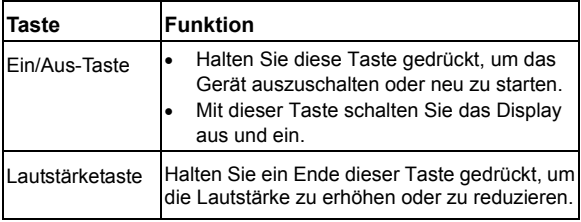

#### **A** HINWEIS:

Sie können virtuelle Tasten oder Gesten verwenden, um auf Ihrem Telefon zu navigieren. Sieh[e Festlegen des](#page-20-1)  [Navigationsstils.](#page-20-1)

## <span id="page-11-1"></span>**Einrichten Ihres Telefons**

Die nano-SIM-Karten können bei eingeschaltetem Telefon eingelegt und entfernt werden. Schalten Sie Ihr Telefon aus, bevor Sie den Akku entfernen oder austauschen.

## **WARNUNG!**

Um das Telefon nicht zu beschädigen, verwenden Sie keine SIM-Karten anderer Art und keine aus einer SIM-Karte gefertigte nano-SIM-Karte, die nicht dem Standard entspricht. Eine Standard-nano-SIM-Karte erhalten Sie bei Ihrem Serviceanbieter.

1. Führen Sie Ihren Fingernagel in den Schlitz an der unteren linken Seite der hinteren Abdeckung. Heben Sie die Abdeckung vorsichtig an und nehmen Sie sie ab.

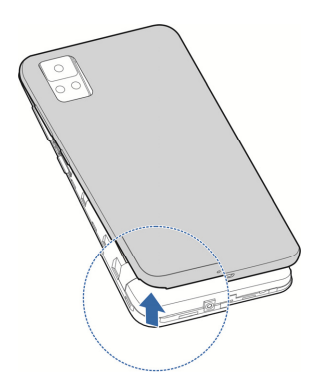

2. Legen Sie die nano-SIM-Karte(n) in die jeweiligen Kartensteckplätze ein.

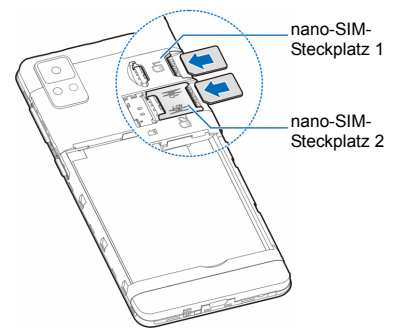

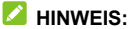

Beide nano-SIM-Steckplätze unterstützen LTE-Netzwerke und können für mobile Daten verwendet werden.

3. Legen Sie die optionale microSDXC-Karte in den Steckplatz über dem nano-SIM-Steckplatz 2 ein.

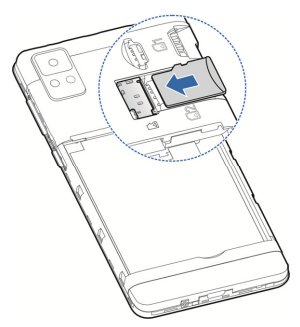

4. Setzen Sie den Akku ein und stellen Sie sicher, dass die Kontakte ausgerichtet sind. Drücken Sie den Akku sanft nach unten, bis er hörbar einrastet.

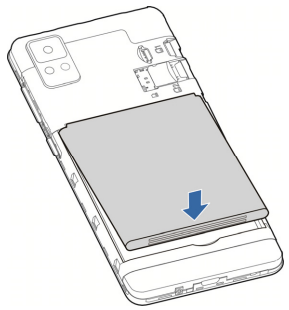

<span id="page-15-0"></span>5. Schließen Sie dann die hintere Abdeckung wieder.

## **Aufladen des Telefons**

Der Akku des Telefons sollte genügend Leistung haben, um das Gerät einzuschalten, ein Signal zu finden und ein paar Anrufe zu tätigen. Sie sollten den Akku so bald wie möglich voll aufladen.

**WARNUNG!** 

Verwenden Sie nur von ZTE zugelassene Ladegeräte und USB-Kabel. Die Verwendung von nicht zugelassenem Zubehör kann zu Schäden am Telefon oder zur Explosion des Akkus führen.

1. Stecken Sie den Stecker des Ladegeräts in die entsprechende Buchse am Telefon. Stellen Sie sicher, dass der Stecker mit der richtigen Ausrichtung in die Buchse gesteckt wird.

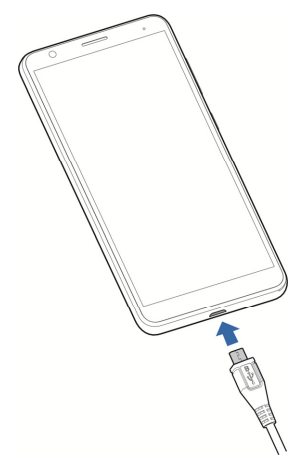

2. Schließen Sie das Ladegerät an eine Standardsteckdose mit Wechselstrom an. Ist das Handy eingeschaltet, wird ein

Ladesymbol in der Statusleiste angezeigt, z. B.  $\Box$  oder  $\Box$ 

3. Ziehen Sie den Stecker des Ladegeräts, sobald der Akku vollständig geladen ist.

### **A** HINWEIS:

Wenn der Akku-Ladestand extrem niedrig ist, können Sie das Telefon möglicherweise nicht einschalten, obwohl der Akku gerade geladen wird. Versuchen Sie es in diesem Fall noch

einmal, nachdem Sie das Telefon mindestens 20 Minuten lang aufgeladen haben. Wenden Sie sich bitte an den Kundenservice, wenn sich das Telefon auch nach längerem Laden noch nicht einschalten lässt.

## <span id="page-17-0"></span>**Ein- und Ausschalten**

- Halten Sie die **Ein/Aus-Taste** gedrückt, um das Telefon einzuschalten.
- Zum Ausschalten halten Sie die **Ein/Aus**-Taste gedrückt, um das Optionsmenü zu öffnen, und tippen Sie auf  $\bigcup_{n=1}^{\infty}$

#### **A** HINWEIS:

Wenn der Bildschirm einfriert oder die Reaktionszeit zu langsam ist, installieren Sie den Akku neu und schalten Sie das Gerät wieder ein.

## <span id="page-17-1"></span>**Ersteinrichtung**

Beim ersten Einschalten Ihres Telefons oder nach dem Zurücksetzen auf die Werkseinstellungen (siehe Sichern und Zurücksetzen) müssen Sie vor dem Gebrauch zunächst einige Einstellungen vornehmen.

Wählen Sie das Sprachfeld aus und folgen Sie den Anweisungen auf dem Bildschirm, um Ihr Telefon einzurichten.

## <span id="page-18-0"></span>**Sperren/Entsperren von Bildschirm und Tasten**

Sie können Bildschirm und Tasten Ihres Telefons schnell sperren (um das Telefon in den Ruhemodus zu versetzen), wenn das Telefon nicht in Gebrauch ist, und wieder aktivieren und entsperren, wenn Sie es benötigen.

#### **So sperren Sie Bildschirm und Tasten:**

Um den Bildschirm schnell auszuschalten und die Tasten zu sperren, drücken Sie die **Ein/Aus**-Taste.

#### **Z** HINWEIS:

Um den Akku zu schonen, schaltet das Telefon den Bildschirm nach einiger Zeit der Inaktivität automatisch aus. Sie können jedoch weiterhin Nachrichten und Anrufe empfangen, wenn der Bildschirm des Telefons ausgeschaltet ist.

#### **So entsperren Sie Bildschirm und Tasten:**

- 1. Drücken Sie die **Ein/Aus**-Taste, um den Bildschirm einzuschalten.
- 2. Wischen Sie auf dem Bildschirm nach oben.

```
– oder –
```
Wischen Sie über **Dum die Kamera zu öffnen**.

– oder –

Tippen Sie zweimal hintereinander auf eine Benachrichtigung, um die zugehörige App zu öffnen.

### **Z** HINWEIS:

Wenn Sie für Ihr Telefon ein Entsperrmuster, eine PIN oder ein Kennwort festgelegt haben (sieh[e Schützen IhresTelefons durch](#page-32-1)  [Bildschirmsperren\)](#page-32-1), müssen Sie das Muster zeichnen bzw. die PIN/das Kennwort eingeben, um den Bildschirm zu entsperren.

## <span id="page-19-0"></span>**Erstes Kennenlernen der Startseite**

Die Startseite bildet den Ausgangspunkt für die Anwendungen, Funktionen und Menüs Ihres Telefons. Sie können die Startseite anpassen, indem Sie Kurzbefehle und Ordner hinzufügen.

#### **Erweiterte Fenster des Startbildschirms**

Ihr Startbildschirm ist erweiterbar und bietet mehr Platz für Kurzbefehle und Ordner. Nachdem Sie einige erweiterte Fenster hinzugefügt haben, wischen Sie auf dem Startbildschirm einfach nach links, um sie anzuzeigen.

#### **So fügen Sie ein neues Startseitenfenster hinzu:**

Halten Sie ein Element gedrückt, beispielsweise einen Kurzbefehl oder einen Ordner auf dem Startbildschirm. Ziehen Sie es dann an den rechten Bildschirmrand, um ein neues Startbildschirmfenster zu erstellen, in das Sie das Element einfügen.

#### **So entfernen Sie ein erweitertes Startseitenfenster:**

Halten Sie ein Element auf dem Fenster gedrückt und ziehen Sie es nach oben auf das Symbol **Entfernen**. Das Fenster wird gelöscht, wenn Sie alle Elemente auf dem Fenster entfernen.

## <span id="page-20-0"></span>**Personalisieren**

## <span id="page-20-1"></span>**Festlegen des Navigationsstils**

Sie können virtuelle Navigation oder Gestensteuerung als Navigationsstil festlegen.

#### **Verwenden der virtuellen Navigation**

So aktivieren Sie die virtuelle Navigation:

- 1. Öffnen Sie **Einstellungen** und tippen Sie auf **Funktionen > Systemsteuerung**.
- 2. Wählen Sie **Virtuelle Navigation** aus.

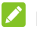

#### *A* HINWEIS:

Tippen Sie auf neben **Virtuelle Navigation**, um das Layout der Navigationstasten zu ändern oder die verdeckte Navigationsleiste ein- oder auszuschalten. Um die Navigationsleiste auszublenden, deaktivieren Sie **Navigationsleiste immer anzeigen** und tippen Sie auf  $\vee$  auf der Navigationsleiste. Um die Navigationsleiste wieder anzuzeigen, wischen Sie auf dem Bildschirm von unten nach oben.

So verwenden Sie die virtuelle Navigation:

 Tippen Sie auf (die **Start**-Taste), um von jeder Anwendung und jedem Bildschirm aus zum Startbildschirm zurückzukehren.

- Halten Sie  $\bullet$  gedrückt, um den Google Assistant zu öffnen.
- Tippen Sie auf (die **Zurück**-Taste), um zum vorherigen Bildschirm zurückzukehren.
- Tippen Sie auf (die Taste für **Zuletzt verwendete Apps**), um Ihre zuletzt verwendeten Apps anzuzeigen.
- $\bullet$  Tippen Sie zweimal auf  $\blacksquare$ , um zur zuletzt verwendeten Anwendung zu wechseln.

### **Verwendung der Gestennavigation**

So aktivieren Sie die Gestennavigation:

- 1. Öffnen Sie **Einstellungen** und tippen Sie auf **Funktionen > Systemsteuerung**.
- 2. Wählen Sie **Gesten**.

#### *A* HINWEIS:

Tippen Sie auf neben **Gesten**, um das optische Feedback zu aktivieren oder zu deaktivieren und um die Empfindlichkeit bei Touch-Geste "Zurück" an den Kanten für die Gestennavigation anzupassen.

So verwenden Sie die Gestennavigation:

- Wischen Sie auf dem Bildschirm von unten nach oben, um von jeder App und jedem Bildschirm aus zum Startbildschirm zurückzukehren.
- Wischen Sie auf dem Bildschirm von unten in die Mitte und halten Sie, um die zuletzt verwendeten Apps anzuzeigen.
- Wischen Sie nach links oder rechts am unteren Bildschirmrand, um zwischen zuletzt verwendeten Apps zu wechseln.
- Wischen Sie von der linken oder rechten Bildschirmkante nach innen, um zum vorherigen Bildschirm zu gelangen.
- Wischen auf dem Bildschirm von unten links oder unten rechts nach oben, um den Google Assistant zu aktivieren.

## <span id="page-22-0"></span>**Ändern der Systemsprache**

- 1. Öffnen Sie **Einstellungen** und tippen Sie auf **System > Sprache und Eingabe > Sprachen**. Die erste Sprache in der Liste ist die Standard-Systemsprache.
- 2. Tippen Sie auf **Sprache hinzufügen** und dann auf die gewünschte Sprache. Wählen Sie die regionale Variante der Sprache, wenn Sie dazu aufgefordert werden.
- 3. Halten Sie eine Sprache gedrückt und verschieben Sie sie nach oben, um zu dieser Sprache zu wechseln.

#### *A* HINWEIS:

Um Sprachen aus der Liste zu entfernen, tippen Sie auf **> Entfernen** und wählen Sie die Sprachen, die Sie löschen möchten.

## <span id="page-23-0"></span>**In den Lautlos- oder Vibrationsmodus wechseln**

Sie können das Telefon mit einer der folgenden Methoden in den Lautlos- oder Vibrationsmodus versetzen.

- Drücken Sie die **Lautstärke**-Taste nach oben oder unten und berühren Sie dann das Symbol über dem Schieberegler, um das Telefon in den Vibrationsmodus oder Lautlos-Modus zu schalten oder den Ton einzuschalten.
- Drücken Sie gleichzeitig die **Lauter**-Taste und die **Ein/Aus**-Taste, um in den Lautlos- oder Vibrationsmodus zu wechseln.

#### **Z** HINWEIS:

Sie können wählen, ob Sie in den Lautlos- oder Vibrationsmodus wechseln, indem Sie **Einstellungen > Töne > Zu Vibrieren/Zu Lautlos wechseln** öffnen und **Ton aus** oder **Vibrieren** wählen.

- Um das Benachrichtigungsfenster zu öffnen, wischen Sie von der Statusleiste nach unten und ziehen die Leiste nach unten. Tippen Sie auf **Klingelton**, **Vibrieren** oder **Lautlos**, um den Ton, Vibrations- oder Lautlos-Modus einzuschalten.
- Öffnen Sie **Einstellungen** und tippen Sie auf **Töne > Erweitert > Benachrichtigungsmodus** und wählen Sie **Vibration** oder **Stumm**, um in den Vibrations- oder Lautlos-Modus zu wechseln.

## <span id="page-24-0"></span>**Verwenden des Nicht-Stören-Modus**

Unterbrechungen können Sie mit dem Nicht-Stören-Modus beschränken. In diesem Modus werden Töne stumm geschaltet, der Vibrationsalarm ausgeschaltet und optische Benachrichtigungen blockiert. Sie können auswählen, was Sie blockieren und was Sie zulassen möchten.

### **Den Nicht-Stören-Modus ein- oder ausschalten**

- 1. Öffnen Sie **Einstellungen** und tippen Sie auf **Töne > Bitte nicht stören**.
- 2. Tippen Sie auf **Jetzt einschalten** oder auf **Jetzt ausschalten**.

#### **Legen Sie Ausnahmen für den Nicht-Stören-Modus fest**

- 1. Öffnen Sie **Einstellungen** und tippen Sie auf **Töne > Bitte nicht stören**.
- 2. Wählen Sie die folgenden Optionen aus, und wählen Sie aus, was sie zulassen möchten.
	- **Personen:** Anrufe, Nachrichten oder Unterhaltungen zulassen.
	- **Apps:** Wählen Sie aus, welche Apps Ihnen Benachrichtigungen senden dürfen.
	- **Alarme und andere Unterbrechungen:** Lassen Sie Alarme, Mediengeräusche, Touch-Sounds, Erinnerungen oder Kalenderereignisse zu.

### **Festlegen eines automatischen Zeitplans**

Sie können automatischen Zeitpläne festlegen, um den Nicht-Stören-Modus für bestimmte Zeiten oder Ereignisse zu aktivieren.

- 1. Öffnen Sie **Einstellungen** und tippen Sie auf **Töne > Bitte nicht stören > Zeitpläne**.
- 2. Tippen Sie auf einen vorhandenen Zeitplan, um ihn ein- oder auszuschalten, oder berühren Sie  $\mathbb{S}^3$  neben dem Zeitplan, um ihn anzupassen.

– oder –

Tippen Sie auf **Weitere hinzufügen**, um eigene Zeitpläne zu erstellen.

#### **Legen Sie die Dauer des Nicht-Stören-Modus fest**

- 1. Öffnen Sie **Einstellungen** und tippen Sie auf **Töne > Bitte nicht stören > Erweitert > Dauer für die Schnelleinstellungen**.
- 2. Legen Sie fest, wie lange der Nicht-Stören-Modus aktiviert bleibt, wenn Sie ihn einschalten.

### **Einstellungen für ausgeblendete Benachrichtigungen wählen**

1. Öffnen Sie **Einstellungen** und tippen Sie auf **Töne > Bitte nicht stören > Erweitert > Anzeigeoptionen für ausgeblendete Benachrichtigungen**.

2. Das Benachrichtigungsverhalten in den Nicht-Stören-Modus setzen. Sie können Töne oder Visuals von Benachrichtigungen blockieren oder weitere Einschränkungen anpassen.

## <span id="page-26-0"></span>**Auswahl des Hintergrunds**

Sie können den Hintergrund für den Startbildschirm oder den Sperrbildschirm festlegen.

- 1. Halten Sie eine leere Stelle auf der Startseite gedrückt und tippen Sie dann auf **Hintergrund**.
- 2. Wählen Sie einen voreingestellten Hintergrund oder tippen Sie auf **GALERIE > Gallery Go**, um ein Bild auszuwählen, und zoomen Sie, um den Bereich für den Hintergrund auszuwählen.
- 3. Tippen Sie auf **FESTLEGEN ALS** und wählen Sie, wo der Hintergrund verwendet werden soll.

#### **A** HINWEIS:

Alternativ können Sie **Einstellungen** öffnen und auf **Display > Hintergrund** tippen, um den Hintergrund festzulegen.

## <span id="page-26-1"></span>**Verwenden des dunklen Designs**

Wenn das dunkle Design aktiviert ist, wird bei Dunkelheit auf dem Bildschirm des Telefons weißer Text auf schwarzem Hintergrund angezeigt, um Augenreizungen durch Bildschirmblendung in der Nacht zu vermeiden.

1. Öffnen Sie **Einstellungen** und tippen Sie auf **Display > Dunkles Design**.

2. Tippen Sie auf **JETZT EINSCHALTEN**, um das dunkle Design zu aktivieren.

– oder –

Wenn Sie einen Zeitplan festlegen möchten, wann das dunkle Design automatisch eingeschaltet wird, tippen Sie auf **Zeitplan** und legen Sie die Start- und Endzeit fest.

#### **Z** HINWEIS:

<span id="page-27-0"></span>Nicht alle Apps unterstützen das dunkle Design.

## **Verwenden des Nachtlichts**

Sie können das Nachtlicht aktivieren, um den Bildschirm bernsteinfarben zu stellen und die Intensität kräftiger Farben zu reduzieren, um die Augen zu schützen, oder einen Zeitplan festlegen, wann das Nachtlicht eingeschaltet wird.

- 1. Öffnen Sie **Einstellungen** und tippen Sie auf **Display > Nachtlicht**.
- 2. Tippen Sie auf **JETZT EINSCHALTEN**, um das Nachtlicht zu aktivieren.

– oder –

Wenn Sie einen Zeitplan festlegen wollen, wann das Nachtlicht automatisch eingeschaltet wird, tippen Sie auf **Zeitplan** und legen Sie die Start- und Endzeit fest.

3. Ziehen Sie den Schieberegler unter **Intensität**, um den Augenschutz-Effekt einzustellen, wenn das Nachtlicht eingeschaltet ist.

## <span id="page-28-0"></span>**Die Kenntnis der Grundlagen**

## <span id="page-28-1"></span>**Telefonstatus Symbole**

Die Statusleiste am oberen Rand des Startbildschirms stellt auf der rechten Seite Symbole für den Telefon- und Dienststatus bereit. Im Folgenden sind einige dieser Symbole aufgeführt.

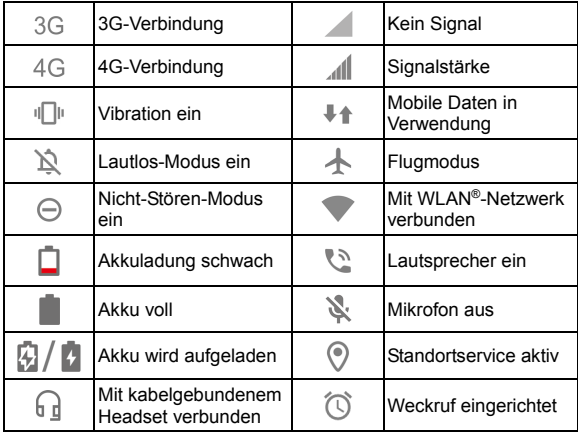

## <span id="page-29-0"></span>**Benachrichtigungssymbole**

Die Statusleiste am oberen Rand des Startbildschirms enthält Benachrichtigungssymbole auf der linken Seite. Im Folgenden sind einige dieser Symbole aufgeführt.

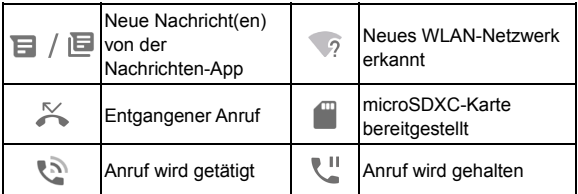

## <span id="page-29-1"></span>**Verwenden der Schnelleinstellungen**

Mit Schnelleinstellungen können Sie die meisten gängigen Einstellungen für Ihr Telefon bequem anzeigen oder ändern.

Wischen Sie auf der Statusleiste nach unten und ziehen Sie das Benachrichtigungsfenster nach unten, um den Bereich "Schnelleinstellungen" zu öffnen.

#### **So schalten Sie Einstellungen schnell ein oder aus:**

- 1. Öffnen Sie den Bereich "Schnelleinstellungen".
- 2. Um eine Einstellung ein- oder auszuschalten, tippen Sie auf die Kachel. Halten Sie bestimmte Kacheln gedrückt, um auf mehr Einstellungsoptionen zuzugreifen. Halten Sie zum Beispiel die WLAN-Kachel gedrückt, um die WLAN-Einstellungen zu öffnen.

#### **So passen Sie den Bereich Schnelleinstellungen an:**

Sie können Kacheln im Bereich Schnelleinstellungen hinzufügen, entfernen oder neu anordnen.

- 1. Öffnen Sie den Bereich "Schnelleinstellungen".
- 2. Tippen Sie auf  $\triangle$  am unteren Rand des Bildschirms und führen Sie den folgenden Schritt durch.
	- ▶ Tippen Sie auf eine Kachel und halten Sie sie gedrückt, um sie an die gewünschte Position zu ziehen.
	- ► Tippen Sie auf eine Kachel und halten Sie sie gedrückt, um sie in den Bereich unten zu ziehen und auszublenden.
	- Im Abschnitt **ZUM HINZUFÜGEN VON KACHELN KACHEL HALTEN UND ZIEHEN**, ziehen Sie eine Kachel nach oben, um sie im Bereich "Schnelleinstellungen" abzulegen.

## <span id="page-30-0"></span>**Öffnen und Wechseln von Apps**

### **Eine App öffnen**

- 1. Wischen Sie auf dem Startbildschirm nach oben, um Apps anzuzeigen.
- 2. Schieben Sie den Bildschirm nach oben oder unten, und tippen Sie auf eine App, um sie zu öffnen.

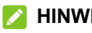

#### **HINWEIS:**

Ziehen Sie den Schieberegler auf der rechten Seite des Bildschirms zu dem Anfangsbuchstaben der gewünschten App, oder tippen Sie am oberen Rand auf das Suchfeld, um nach Apps zu suchen.

### **Zwischen den zuletzt aufgerufenen Apps umschalten**

1. Öffnen Sie die Liste mit den zuletzt verwendeten Apps. Die zuletzt von Ihnen verwendeten Apps werden in einer Reihe von Registerkarten angezeigt. Wischen Sie nach links und rechts, um alle Registerkarten anzuzeigen.

### **A** HINWEIS:

Um zu sehen, wie Sie kürzlich verwendete Apps in verschiedenen Navigationsstilen anzeigen können, siehe [Festlegen des Navigationsstils.](#page-20-1) 

2. Tippen Sie auf eine Karte, um die entsprechende App aufzurufen.

#### **A** HINWEIS:

Sie können eine Registerkarte nach oben wischen, um sie vom Bildschirm zu löschen (dadurch wird mehr Speicher auf dem Telefon frei).

## <span id="page-32-0"></span>**Sicherheit**

## <span id="page-32-1"></span>**Schützen Ihres Telefons durch Bildschirmsperren**

Sie können Ihr Telefon mit einer Bildschirmsperre schützen. Wenn diese aktiviert ist, müssen Sie auf dem Bildschirm nach oben wischen, ein Muster zeichnen oder eine numerische PIN oder ein Kennwort eingeben, um den Bildschirm und die Tasten des Telefons zu entsperren.

- 1. Öffnen Sie **Einstellungen** und tippen Sie auf **Sicherheit > Bildschirmsperre**.
- 2. Tippen Sie auf **Keine**, **Wischen**, **Muster**, **PIN** oder **Kennwort**.
	- Tippen Sie auf **Keine**, um die Bildschirmsperre zu deaktivieren.
	- Tippen Sie auf **Wischen**, um die Bildschirmsperre zu aktivieren und die Entsperrung mit einem "Wischen" zu ermöglichen. Sie können den Bildschirm durch Tippen entsperren, indem Sie auf die Anzeige tippen und nach oben ziehen.
	- ► Tippen Sie auf **Muster**, um ein Muster zu erstellen, das Sie zeichnen müssen, um den Bildschirm zu entsperren.
	- Tippen Sie auf **PIN** oder **Kennwort**, um eine numerische PIN oder ein Kennwort festzulegen, die bzw. das Sie eingeben müssen, um den Bildschirm zu entsperren.

3. Wählen Sie für die Sperr-Optionen mit Muster, PIN oder Kennwort aus, wie Benachrichtigungen und deren Inhalt angezeigt werden sollen, wenn das Telefon gesperrt ist. Tippen Sie dann auf **Fertig**.

#### **ACHTUNG:**

Merken Sie sich das Muster, die PIN oder das Kennwort. Andernfalls müssen Sie den Kundendienst kontaktieren, um die Telefonsoftware erneut zu flashen, damit Sie Ihr Telefon wieder verwenden können, und alle Daten auf Ihrem Telefon werden gelöscht.

## <span id="page-33-0"></span>**Schützen Ihres Telefons durch Pinnen von Apps**

Sie können den Bildschirm einer App pinnen, um sie so lange sichtbar zu halten, bis Sie das Pinnen beenden. Diese Funktion kann beispielsweise verwendet werden, um einem vertrauenswürdigen Freund ein bestimmtes Spiel spielen zu lassen.

## **A** HINWEIS:

Wenn eine App gepinnt ist, kann die gepinnte App andere Apps öffnen und Ihre persönlichen Daten sind möglicherweise zugänglich. Verwenden Sie das Pinnen von Apps nur mit Personen, den Sie vertrauen.

### **Pinnen von Apps einschalten**

- 1. Öffnen Sie **Einstellungen** und tippen Sie auf **Sicherheit > Erweitert > App pinnen**.
- 2. Tippen Sie auf den Schalter **Ein/Aus**.
- 3. Lesen Sie die Eingabeaufforderungen auf dem Bildschirm durch und tippen Sie auf **OK**.
- 4. Um die Sicherheit beim Beenden des Pinnens zu erhöhen, schalten Sie **Gerät beim Beenden des Pinnens sperren** ein und richten Sie bei Aufforderung eine Bildschirmsperre ein oder schalten Sie **Vor Beenden des Pinnens nach Entsperrmuster fragen**, **Vor Beenden des Pinnens nach PIN fragen** oder **Vor Beenden des Pinnens nach Kennwort fragen** ein, wenn Sie bereits eine Bildschirmsperre eingerichtet haben.

### **Eine App pinnen**

- 1. Vergewissern Sie sich, dass die Funktion für das Pinnen von Apps aktiviert ist.
- 2. Öffnen Sie die Liste mit den zuletzt verwendeten Apps. Wenn die App, die Sie in der Ansicht behalten wollen, nicht in den zuletzt verwendeten Apps ist, öffnen Sie sie zuerst.
- 3. Wischen Sie nach links und rechts, um die App-Karte zu finden. Tippen Sie dann auf  $\frac{2}{3}$  oben auf der Karte und wählen Sie **Pinnen**.

### **Pinnen der App beenden**

- 1. Um den Bildschirm zu lösen und wieder zum normalen Betrieb zurückzukehren, halten Sie und in für die virtuelle Navigation gedrückt. Wischen Sie auf dem Bildschirm von unten nach oben und halten Sie für eine Weile für die Gestennavigation.
- 2. Wenn die Bildschirmsperre für das Pinnen von Apps aktiviert ist, wischen Sie auf dem Sperrbildschirm nach oben und geben Sie das Muster oder das PIN/Kennwort ein.
# **Mit Netzwerken verbinden**

## **Verbinden mit Mobilfunknetzwerken**

#### **Verwalten der nano-SIM-Karten**

Wenn zwei nano-SIM-Karten installiert sind, können Sie eine der Karten oder mobile Daten aktivieren bzw. deaktivieren oder die Standardkarte für Anrufe auswählen.

#### **So aktivieren bzw. deaktivieren Sie eine Karte:**

- 1. Öffnen Sie **Einstellungen** und tippen Sie auf **Netzwerk und Internet**.
- 2. Tippen Sie oben auf einen der beiden Kartennamen.
- 3. Tippen Sie oben auf den Schalter **SIM verwenden/Aus**.

#### **A** HINWEIS:

Sie können neben dem Kartennamen auf  $\mathscr I$  tippen, um den Namen oder die Farbe zu ändern oder den Serviceprovider und die Nummer der Karte anzuzeigen.

#### **So schalten Sie mobile Daten ein/aus:**

- 1. Öffnen Sie **Einstellungen** und tippen Sie auf **Netzwerk und Internet**.
- 2. Tippen Sie oben auf einen der beiden Kartennamen.
- 3. Tippen Sie auf den Schalter neben **Mobile Daten**.
- 4. Wenn Sie dazu aufgefordert werden, tippen Sie zur Bestätigung auf **VERWENDEN [Kartenname]**.

#### **So legen Sie die Standardkarte für Anrufe fest:**

- 1. Öffnen Sie **Einstellungen** und tippen Sie auf **Netzwerk und Internet**.
- 2. Berühren Sie oben einen der beiden Kartennamen.
- 3. Berühren Sie die **Anrufeinstellung**, um die bevorzugte SIM für ausgehende Anrufe festzulegen.

#### **So ermöglichen Sie, dass eine Karte ohne Daten während eines Anrufs Daten verwenden kann:**

Wenn die nano-SIM-Karte ohne Daten mit einem Anruf verbunden wird, kann die andere nano-SIM-Karte den Datendienst nicht verwenden. Sie können die Karte ohne Daten so einstellen, dass Daten während des Anrufs vorübergehend verwendet werden.

#### **Z** HINWEIS:

Diese Funktion ist nur nützlich, wenn der VoLTE-Dienst für die Karte ohne Daten verfügbar ist.

- 1. Öffnen Sie **Einstellungen** und tippen Sie auf **Netzwerk und Internet**.
- 2. Tippen Sie oben auf den Namen der Karte ohne Daten.
- 3. Tippen Sie auf **Erweitert** und schalten Sie **4G-Anrufe** und **Daten während eines Anrufs** ein.

#### **Mobile Datennutzung steuern**

- 1. Öffnen Sie **Einstellungen** und tippen Sie auf **Netzwerk und Internet > Mobiles Netzwerk**.
- 2. Tippen Sie auf einen der beiden Kartennamen, falls zwei

nano-SIM-Karten installiert sind.

- 3. Tippen Sie auf den Schalter **Mobile Daten**, um die Nutzung mobiler Daten für diese Karte zu aktivieren bzw. zu deaktivieren.
- 4. Wenn Sie dazu aufgefordert werden, tippen Sie zur Bestätigung auf **VERWENDEN [Kartenname]**.

#### **Z** HINWEIS:

Schalten Sie **Roaming** ein oder aus, um die mobile Datennutzung in Roaming-Netzwerken zu steuern.

### **Auswahl des bevorzugten Netzwerktyps**

- 1. Öffnen Sie **Einstellungen** und tippen Sie auf **Netzwerk und Internet > Mobiles Netzwerk**.
- 2. Tippen Sie auf einen der beiden Kartennamen, falls zwei nano-SIM-Karten installiert sind.
- 3. Tippen Sie auf **Erweitert > Bevorzugter Netzwerktyp** und wählen Sie den Netzwerktyp, mit dem sich das Telefon verbinden soll.

### **Zugriffspunktnamen festlegen**

Sie können für den Zugang zum Internet den standardmäßigen Zugangspunktnamen (APN) verwenden. Falls Sie einen neuen APN hinzufügen möchten, wenden Sie sich an den Serviceanbieter, um weitere Informationen zu erhalten.

- 1. Öffnen Sie **Einstellungen** und tippen Sie auf **Netzwerk und Internet > Mobiles Netzwerk**.
- 2. Tippen Sie auf einen der beiden Kartennamen, falls zwei

nano-SIM-Karten installiert sind.

- 3. Tippen Sie auf **Erweitert > Zugriffspunktnamen** und tippen Sie dann auf  $+$
- 4. Tippen Sie auf jedes Element, um die Informationen von Ihrem Serviceanbieter einzugeben.
- 5. Tippen Sie auf **> Speichern**, um den Vorgang abzuschließen.

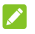

#### **A** HINWEIS:

Um den APN auf die Standardeinstellungen zurückzusetzen, tippen Sie auf **> Zurück auf Standard**.

### <span id="page-39-0"></span>**Mit WLAN verbinden**

WLAN ist eine drahtlose Netzwerktechnologie, die den Zugriff auf das Internet je nach WLAN-Router und Ihrer Umgebung aus Entfernungen von bis zu 100 Metern ermöglicht.

So schalten Sie WLAN ein und stellen eine Verbindung zu einem WLAN her:

- 1. Öffnen Sie **Einstellungen** und tippen Sie auf **Netzwerk und Internet > WLAN**.
- 2. Schieben Sie den Schalter auf "Ein", um das WLAN einzuschalten.
- 3. Tippen Sie auf den Namen eines WLAN-Netzes, um mit diesem eine Verbindung herzustellen.
- 4. Wenn das Netzwerk gesichert ist, geben Sie das Kennwort ein, und tippen auf **VERBINDEN**.

### **HINWEISE:**

- Ihr Telefon stellt automatisch Verbindungen mit bereits früher verwendeten WLAN-Netzen her, wenn sich diese in Reichweite befinden.
- Ihr Telefon kann automatisch das mobile Datennetzwerk nutzen, wenn das WLAN-Signal schwach ist. Um diese Funktion zu nutzen, tippen Sie auf **WLAN-Einstellungen** unter der Netzwerkliste auf dem WLAN-Bildschirm und schalten Sie **Automatisch zum mobilen Netzwerk wechseln** an. Es können zusätzliche Kosten entstehen.

# **Verbinden mit Geräten**

## <span id="page-41-0"></span>**Verbinden mit Bluetooth-Geräten**

Bluetooth ist eine drahtlose Kommunikationstechnologie, die über kurze Distanzen verwendet wird. Handys oder andere Geräte mit Bluetooth-Funktion können Informationen drahtlos über eine Distanz von einigen Metern austauschen. Bluetooth-Geräte müssen gekoppelt werden, bevor die Kommunikation ausgeführt wird.

- 1. Öffnen Sie **Einstellungen** und tippen Sie auf **Verbundene Geräte**.
- 2. Tippen Sie auf **Neues Gerät koppeln**. Ihr Telefon sucht und zeigt automatisch die IDs aller verfügbaren Bluetooth-Geräte in Reichweite an.
- 3. Tippen Sie auf das Gerät, das Sie mit Ihrem Telefon koppeln möchten.
- 4. Überprüfen Sie, falls erforderlich, dass die Bluetooth-Autorisierungsschlüssel auf beiden Geräten identisch sind, und tippen Sie auf **KOPPELN**. Alternativ können Sie einen Bluetooth-Autorisierungsschlüssel eingeben und auf **KOPPELN** tippen.

Die Kopplung ist abgeschlossen, wenn das andere Gerät die Verbindung akzeptiert oder der gleiche Autorisierungsschlüssel eingegeben wird.

### **Z** HINWEIS:

Der Bluetooth-Autorisierungsschlüssel ist bei bestimmten Geräten wie Headsets und Kfz-Freisprechanlagen ggf. festgelegt. Sie können es mit der Eingabe von 0000 oder 1234 versuchen (das sind die am häufigsten verwendeten Autorisierungsschlüssel) oder in der Gerätedokumentation nachsehen.

# **Verbinden mit Ihrem Computer über USB**

Sie können Ihr Telefon über ein USB-Kabel mit einem Computer verbinden und Musik, Bilder oder andere Dateien in beide Richtungen übertragen. Ihr Telefon speichert diese Dateien im Telefonspeicher oder auf einer herausnehmbaren microSDXC-Karte.

Wenn Sie USB-Tethering verwenden, müssen Sie dieses ausschalten, bevor Sie Daten mithilfe von USB zwischen Ihrem Telefon und Ihrem Computer übertragen können.

### **USB-Verbindung zwischen Ihrem Telefon und einem Computer herstellen**

- 1. Schließen Sie Ihr Telefon mit einem USB-Kabel an den Computer an.
- 2. Das Optionsmenü **USB verwenden mit** öffnet sich automatisch, und Sie können eine der folgenden Optionen wählen.
- **Dateiübertragung:** Übertragen von Dateien unter Windows® PC oder Mac®.
- **PTP:** Übertragen Sie Fotos oder Dateien, wenn Dateiübertragung nicht von Ihrem Computer unterstützt wird.
- **Dieses Gerät aufladen:** Das Telefon per USB laden.
- **Treiber installieren:** Installieren Sie den für einige USB-Verbindungsmodi (z. B. Dateiübertragung) erforderlichen Treiber. Sie müssen diesen Treiber nur einmal auf dem PC installieren.

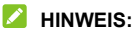

Sie können den Treiber auch durch Ausführen der EXE-Datei im neuen CD-ROM-Laufwerk auf dem PC installieren.

#### **Telefon vom Computer trennen**

Um das Telefon vom Computer zu trennen, ziehen Sie nach Abschluss einfach das USB-Kabel ab.

## **Freigeben von Dateien mit Geräten in der Nähe**

Mit Nearby Share können Sie Fotos, Videos und Dokumente über Bluetooth oder WLAN mit Geräten in der Nähe freigeben.

### **Freigabe ein- oder ausschalten**

- 1. Stellen Sie sicher, dass bei Ihrem Telefon Bluetooth, WLAN und Standort aktiviert sind. Siehe [Verbinden mit](#page-41-0)  [Bluetooth-Geräten,](#page-41-0) [Verbinden mit WLAN](#page-39-0) und [Standort.](#page-84-0)
- 2. Öffnen Sie **Einstellungen** und tippen Sie auf **Verbundene Geräte > Verbindungseinstellungen > Nearby Share**.
- 3. Tippen Sie auf den Schalter oben, um das Nearby Share einoder auszuschalten.

#### <span id="page-44-0"></span>**Inhalte mit jemandem teilen**

- 1. Öffnen Sie den Inhalt, z. B. ein Foto oder eine Nachricht, auf Ihrem Telefon.
- 2. Suchen Sie die Option "Freigeben", tippen Sie darauf und wählen Sie dann "Nearby Share".
- 3. Tippen Sie auf **Einschalten**, wenn "Nearby Share" ausgeschaltet ist.
- 4. Halten Sie Ihr Telefon und das Gerät Ihres Freundes, das die Funktion "Nearby Share" unterstützt, nahe aneinander.

### **Z** HINWEIS:

Stellen Sie sicher, dass beide Geräte entsperrt sind und Nearby Share, WLAN, Bluetooth und der Standort aktiviert sind.

5. Wenn Sie dazu aufgefordert werden, tippen Sie auf die Benachrichtigung von Nearby Share auf dem Gerät Ihres Freundes, um dieses Gerät für Geräte in der Nähe sichtbar zu machen.

- 6. Auf Ihrem Telefon wird der Gerätename Ihres Freundes angezeigt. Tippen Sie auf den Gerätenamen, um den Inhalt zu senden.
- 7. Akzeptieren Sie die Freigabe auf dem Gerät Ihres Freundes.

#### **Inhalte von jemandem erhalten**

- 1. Bitten Sie Ihren Freund, die Schritte "Inhalte mit jemandem [teilen"](#page-44-0) zu befolgen.
- 2. Sie erhalten eine Benachrichtigung, dass jemand Inhalte für Sie freigibt. Tippen Sie auf die Benachrichtigung, wenn Sie Ihr Telefon nicht für Geräte in der Nähe sichtbar gemacht haben.

#### **Z** HINWEIS:

Stellen Sie sicher, dass beide Geräte entsperrt sind und Nearby Share, WLAN, Bluetooth und der Standort aktiviert sind.

3. Tippen Sie auf **Akzeptieren**, um den Inhalt zu erhalten.

#### **Auswählen, wer Inhalte mit Ihnen teilen kann**

- 1. Öffnen Sie **Einstellungen** und tippen Sie auf **Verbundene Geräte > Verbindungseinstellungen > Nearby Share**.
- 2. Tippen Sie auf **Gerätesichtbarkeit** und wählen Sie eine der folgenden Optionen.
	- **Alle Kontakte:** Ihr Telefon ist für Ihre Kontakte sichtbar, während Ihr Telefonbildschirm eingeschaltet und entsperrt ist. Sie müssen sich zuerst bei Ihrem Google-Konto anmelden.
- **Einige Kontakte:** Ihr Telefon ist für die von Ihnen ausgewählten Kontakte in der Nähe sichtbar, während Ihr Telefonbildschirm eingeschaltet und entsperrt ist. Sie müssen sich zuerst bei Ihrem Google-Konto anmelden.
- **Nicht sichtbar:** Wenn Sie eine Benachrichtigung erhalten, dass jemand Inhalte freigibt, können Sie Ihr Telefon manuell sichtbar machen, damit dieses Gerät Ihr Telefon finden kann.

### **Datennutzung für Freigaben festlegen**

- 1. Öffnen Sie **Einstellungen** und tippen Sie auf **Verbundene Geräte > Verbindungseinstellungen > Nearby Share**.
- 2. Tippen Sie auf **Daten** und wählen Sie eine der folgenden Optionen.
	- **Daten:** Mobile Daten können für kleine Dateien verwendet werden. Dies kann Kosten verursachen.
	- **Nur WLAN:** Verwenden Sie niemals mobile Daten bei Freigaben.
	- **Ohne Internet:** Dateien werden immer offline freigegeben.

# **Mobile Datenverbindung durch Tethering freigeben**

Sie können Tethering nutzen, um die Internetverbindung Ihres Telefons mit einem Computer zu teilen, der sich über USB-Kabel oder per Bluetooth mit Ihrem Telefon verbindet.

#### **Z** HINWEIS:

Sie können keine Dateien zwischen Ihrem Telefon und Ihrem Computer übertragen, während das Telefon per USB-Tethering angebunden ist.

- 1. Öffnen Sie **Einstellungen** und tippen Sie auf **Netzwerk und Internet > Hotspot und Tethering**.
- 2. Schalten Sie **USB-Tethering** oder **Bluetooth-Tethering** ein.
	- Für USB-Tethering, verbinden Sie Ihr Telefon mit dem Computer mit dem mitgelieferten USB-Kabel, bevor Sie auf **USB-Tethering** tippen.
	- Für Bluetooth-Tethering, verbinden Sie Ihr Telefon mit dem Computer via Bluetooth und legen Sie den Computer fest, um seine Netzwerkverbindung über Bluetooth zu erhalten.

#### **HINWEIS:**

Um die Freigabe Ihrer Datenverbindung zu beenden, schalten Sie **USB-Tethering** oder **Bluetooth-Tethering** aus.

# **Telefongespräche**

# **Anruf tätigen**

### **Anruf durch Wählen tätigen**

- 1. Tippen Sie auf dem Startbildschirm auf
- 2. Tippen Sie auf , um die Wähltastatur zu öffnen, und geben Sie die Telefonnummer oder den Kontaktnamen über die Wähltastatur ein. Tippen Sie auf  $\boxtimes$ , um falsch eingegebene Ziffern zu löschen.

#### **Z** HINWEIS:

Wenn Sie die Telefonnummer oder den Namen eingeben, sucht das Telefon in Ihren Kontakten nach passenden Angaben. Wenn die Rufnummer und der Kontakt, den Sie anrufen möchten, angezeigt werden, können Sie darauf tippen, um Optionen für Anrufe, Nachrichten und Verlauf zu erhalten.

3. Tippen Sie unter der Tastatur auf **Steinen and Anruf zu** tätigen, oder tippen Sie auf **Videoanruf**, um einen Videoanruf zu tätigen.

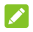

#### **HINWEIS:**

Der Videoanruf-Support ist von Ihrem Mobilfunkanbieter abhängig und Sie müssen die Funktionen für 4G-Anrufe und Videoanrufe über die **Einstellungs**-App > **Netzwerk und Internet > Mobilfunknetz > [nano-SIM-Karte] > Erweitert >** 

#### **4G-Anrufe / Carrier-Videoanrufe** aktivieren.

- 4. Wenn zwei nano-SIM-Karten installiert sind und keine bevorzugte Karte für Telefonanrufe vorhanden ist, wählen Sie die Karte aus, die Sie für den Anruf verwenden möchten.
- **A** HINWEIS:

Um einen internationalen Anruf zu tätigen, tippen und halten Sie die Taste **0**, um das Plus-Symbol (+) einzugeben. Geben Sie dann die Ländervorwahl ein, gefolgt von der Ortsvorwahl und der Rufnummer.

#### **Anruf über den Anrufverlauf tätigen**

Die Anrufliste ist eine Liste aller bereits getätigten, empfangenen und verpassten Anrufe auf Ihrem Telefon. Er bietet eine komfortable Möglichkeit, eine Nummer erneut zu wählen, zurückzurufen oder Ihren Kontakten eine Nummer hinzuzufügen.

1. Tippen Sie auf dem Startbildschirm auf **b** >  $\frac{1}{2}$  (im oberen Suchfeld) **> Anrufverlauf**.

#### **A** HINWEIS:

Tippen Sie auf **Verpasst**, um alle verpassten Anrufe zu suchen.

2. Tippen Sie auf & (Sprachanruf) oder **[3.** (Videoanruf) neben einer Liste, um zurückzurufen.

### **HINWEIS:**

Sie können auch auf das Kontaktsymbol vor dem Eintrag tippen, um weitere Optionen für Anrufe und SMS zu erhalten.

### **Kontakte anrufen**

- 1. Tippen Sie auf dem Startbildschirm auf **>** die Registerkarte 2, um alle Ihre Kontakte anzuzeigen.
- 2. Tippen Sie auf einen Kontakt und dann auf die Nummer, um einen Sprachanruf zu tätigen, oder berühren Sie **ist**. um einen Google Duo-Videoanruf zu starten.

### **Anrufe annehmen und ablehnen**

### **Anruf annehmen**

Wenn Sie einen Anruf erhalten, schieben Sie **Vanach oben, um** den Anruf anzunehmen.

– oder –

Wenn der Bildschirm entsperrt ist, tippen Sie auf **ANNEHMEN**.

#### **Z** HINWEIS:

Um den Klingelton abzuschalten, bevor Sie den Anruf entgegennehmen, drücken Sie den jeweiligen Abschnitt der **Lautstärke**-Taste.

### **Anruf ablehnen**

Wenn Sie einen Anruf erhalten, schieben Sie anach unten. um den Anruf abzulehnen. Sie können auch auf **Antworten** tippen, um den Anruf abzulehnen und eine vorgefertigte Textnachricht auszuwählen oder eine solche Textnachricht zu bearbeiten, die Sie an den Anrufer senden möchten.

– oder –

Wenn der Bildschirm entsperrt ist, tippen Sie auf **ABLEHNEN**, um den Anruf abzulehnen. Sie können auch auf die Nummer oder den Namen des Anrufers und dann auf **Antworten** tippen, um den Anruf abzulehnen und eine vorgefertigte Textnachricht auszuwählen oder eine solche Textnachricht zu bearbeiten, die Sie an den Anrufer senden möchten.

### **Verwenden von Optionen während eines Anrufs**

Während eines Anrufs können Sie eine Reihe von Optionen auf dem Bildschirm sehen. Tippen Sie auf eine Option, um sie auszuwählen.

- Tippen Sie auf  $\ket{\psi}$  um den Lautsprecher zu aktivieren bzw. deaktivieren.
- Tippen Sie auf  $\mathbb{R}$ , um das Mikrofon stummzuschalten oder die Stummschaltung aufzuheben.
- Tippen Sie auf .... um während des Anrufs zur Tastatur umzuschalten, wenn Sie einen Code eingeben müssen (z. B. die PIN für Ihre Voicemail oder Ihr Bankkonto).
- $\bullet$  Tippen Sie auf  $\mathbb{II}$ , um den Anruf zu halten oder wiederherzustellen.
- Tippen Sie auf  $\mathbb{C}^+$  um einen weiteren Anruf zu tätigen. Dabei wird der erste Anruf gehalten.
- Tippen Sie auf  $\mathcal{I}_s$ , um die einzelnen Anrufe zu einer

Telefonkonferenz zusammenzuführen.

- Tippen Sie auf  $\mathcal W$ , um den Anrufer, mit dem Sie sprechen, zu halten. Wechseln Sie dann zu dem anderen Anruf, der auf Gehalten gesetzt wurde.
- Tippen Sie auf  $\Box$ , um zum Videoanruf zu wechseln.
- Tippen Sie auf **C**, um den aktuellen Anruf zu beenden.

#### **HINWEIS:**

Der Videoanruf-Support ist von Ihrem Mobilfunkanbieter abhängig und Sie müssen die Funktionen für 4G-Anrufe und Videoanrufe über die **Einstellungs**-App > **Netzwerk und Internet > Mobilfunknetz > [nano-SIM-Karte] > Erweitert > 4G-Anrufe / Carrier-Videoanrufe** aktivieren.

### **WARNUNG!**

Aufgrund des höheren Lautstärkelevels sollten Sie das Telefon bei Verwendung des Lautsprechers nicht direkt an Ihr Ohr halten.

## **Verwalten von Anrufen mit mehreren**

### **Teilnehmern**

Wenn die Funktionen "Anklopfen" und

"Telefonkonferenz" verfügbar sind, können Sie zwischen zwei Anrufen wechseln oder eine Telefonkonferenz einrichten.

#### **EX** HINWEIS:

Die Funktionen "Anklopfen" und "Telefonkonferenz" erfordern Netzwerkunterstützung und verursachen eventuell zusätzliche Kosten. Nähere Informationen erhalten Sie von Ihrem Serviceprovider.

### **Zwischen aktuellen Anrufen wechseln**

Wenn Sie gerade ein Gespräch führen und ein weiterer Anruf eingeht, informiert Sie der Bildschirm "Telefon" darüber und zeigt die Anrufer-ID ein.

#### **So nehmen Sie einen eingehenden Anruf entgegen, während Sie einen Anruf tätigen:**

- Schieben Sie  $\sqrt{\phantom{a}}$ nach oben, um den Anruf anzunehmen. Dadurch wird der erste Anrufer gehalten und der zweite Anruf angenommen.
- Tippen Sie auf **Annehmen und aktuellen Anruf beenden,** um den Anruf anzunehmen. Dadurch wird der erste Anruf beendet und der zweite Anruf angenommen.
- Schieben Sie nach unten, um den zweiten Anruf abzulehnen.
- Tippen Sie auf **Antworten**, um den zweiten Anruf abzulehnen und eine vorgefertigte Textnachricht auszuwählen oder eine solche Textnachricht zu bearbeiten, die Sie an den Anrufer senden möchten.

#### **So wechseln Sie zwischen zwei Anrufen:**

Tippen Sie auf  $\mathfrak{A}$ .

### **Eine Konferenzschaltung einrichten**

Mithilfe dieser Funktion können Sie mit mehreren Personen gleichzeitig telefonieren.

- 1. Tätigen Sie den ersten Anruf.
- 2. Nachdem Sie die Verbindung erfolgreich hergestellt haben, nehmen Sie einen eingehenden Anruf an oder tippen Sie auf U<sub>d</sub> und wählen die zweite Nummer. Dadurch wird der erste Anrufer gehalten.
- 3. Wenn Sie mit dem zweiten Teilnehmer verbunden sind, tippen Sie auf  $\hat{\mathcal{L}}$ .
- 4. Wenn Sie weitere Parteien hinzufügen müssen, lassen Sie sich von ihnen anrufen oder tippen Sie auf  $\mathcal{K}_{\alpha}^{+}$  um die

Nummer zu wählen, und tippen Sie auf  $\hat{\mathcal{L}}$ , um die Anrufe nacheinander zusammenzuführen.

#### **A** HINWEIS:

Die Anzahl der Anrufe, die Sie zusammenführen können, hängt von Ihrem Netzwerk ab. Weitere Informationen erhalten Sie von Ihrem Serviceprovider.

Wenn einer der angerufenen Teilnehmer während Ihres Anrufs auflegt, bleiben Sie mit den verbleibenden Anrufern verbunden. Wenn Sie den Anruf initiiert haben und als Erster auflegen, werden alle Teilnehmer getrennt.

Um das Konferenzgespräch zu beenden, tippen Sie auf

# **Kontakte**

Sie können Kontakte zu Ihrem Telefon hinzufügen und diese mit den Kontakten in Ihrem Google-Konto oder in anderen Konten synchronisieren, die diese Funktion unterstützen.

Um Ihre Kontakte anzuzeigen, tippen Sie auf dem Startbildschirm auf **Google** (Ordner) **> Kontakte**.

### **Neue Kontakte hinzufügen**

- 1. Öffnen Sie **Kontakte**.
- 2. Tippen Sie auf **U**, um einen neuen Kontakt zu erstellen.
- 3. Geben Sie den Namen, die Telefonnummern, E-Mail-Adressen und sonstige Informationen des Kontakts ein. Tippen Sie bei Bedarf auf **Weitere Felder**.
- 4. Tippen Sie auf **Speichern**.

## **Importieren und Exportieren von Kontakten**

Sie können Kontakte von Ihrer nano-SIM-Karte, dem Telefonspeicher oder einer installierten microSDXC-Karte importieren oder Kontakte in den Telefonspeicher oder auf eine microSDXC-Karte exportieren. Das ist besonders dann hilfreich, wenn Sie Kontakte zwischen unterschiedlichen Geräten übertragen möchten.

### **Kontakte von der nano-SIM-Karte importieren**

- 1. Öffnen Sie **Kontakte**.
- 2. Tippen Sie auf  $\equiv$  > Einstellungen > Importieren > SIM **[Kartenname] > OK**.
- 3. Markieren Sie die gewünschten Kontakte, und tippen Sie dann auf **Importieren**.

### **Kontakte vom Telefonspeicher oder der microSDXC-Karte importieren**

- 1. Öffnen Sie **Kontakte**.
- 2. Tippen Sie auf  $\equiv$  > Einstellungen > Importieren.
- 3. Wählen Sie **.vcf-Datei** aus und tippen Sie auf **OK**.
- 4. Tippen Sie auf  $\equiv$  und suchen Sie nach der/den vCard-Datei(en) im Telefonspeicher oder auf der microSDXC-Karte. Tippen Sie dann auf eine Datei, um Kontakte zu importieren.

#### **Kontakte in den Telefonspeicher oder auf die microSDXC-Karte exportieren**

- 1. Öffnen Sie **Kontakte**.
- 2. Tippen Sie auf  $\equiv$  > Einstellungen > Exportieren.
- 3. Tippen Sie auf  $\equiv$  und wählen Sie das Verzeichnis aus, in dem die vCard-Datei gespeichert wird.
- 4. Bearbeiten Sie bei Bedarf den Dateinamen und tippen Sie auf **SPEICHERN**, um die Datei zu erstellen.

# **Einstellen eines Klingeltons für einen Kontakt**

Weisen Sie einem Kontakt einen bestimmten Klingelton zu, sodass Sie wissen, wer anruft, wenn Sie den Klingelton hören.

- 1. Öffnen Sie **Kontakte**.
- 2. Tippen Sie auf einen Kontakt, für den Sie einen Klingelton festlegen möchten, und tippen Sie dann auf **> Klingelton festlegen**.
- 3. Wählen Sie einen Klingenton, der Ihnen gefällt und tippen Sie auf **OK** oder tippen Sie unten auf **Klingelton hinzufügen**, um eine Audiodatei auszuwählen und sie als Klingelton festzulegen.

### **Anrufsperre einrichten**

Mit der Anrufsperren-Funktion können Sie Anrufe und Nachrichten von bestimmten Nummern blockieren.

- 1. Öffnen Sie **Kontakte**.
- 2. Tippen Sie auf  $\equiv$  > Einstellungen > Blockierte **Nummern**.
- 3. Tippen Sie auf **Nummer hinzufügen**.
- 4. Geben Sie eine Telefonnummer ein, oder tippen Sie auf  $\blacksquare$ , um eine Nummer aus der Kontaktliste auszuwählen.
- 5. Tippen Sie auf **Blockieren**.

### **Z** HINWEISE:

- Sie können Anrufe von nicht identifizierten Anrufern auch blockieren, indem Sie **Unbekannt** auf dem Bildschirm "Blockierte Nummern" einschalten.
- Um eine Nummer zu entsperren, tippen Sie auf  $\times$  neben der Nummer und dann auf **Blockierung aufheben**.

# **Nachrichten**

Sie können "Nachrichten" zum Austausch von Textnachrichten (SMS), Multimedia-Nachrichten (MMS) und Chatnachrichten verwenden.

## **Senden einer Nachricht**

- 1. Tippen Sie auf dem Startbildschirm auf
- 2. Tippen Sie auf **Chat starten**.
- 3. Fügen Sie mittels einer der folgenden Methoden Empfänger hinzu.
	- Geben Sie manuell die Nummer oder den Kontaktnamen des Empfängers ein. (Sie können auf  $\ddot{ii}$  tippen, um Zahlen mit einem Dialpad einzugeben.) Wenn das Telefon einige Vorschläge bereitstellt, tippen Sie auf denjenigen, den Sie hinzufügen möchten.
	- Wählen Sie Empfänger aus Ihrer Kontaktliste aus.
	- Um weitere Empfänger für ein Gruppengespräch hinzuzufügen, tippen Sie auf 2<sup>1</sup>, um die Empfänger auszuwählen, und dann auf **Weiter**. Sie können den Gruppennamen bei Bedarf bearbeiten.
- 4. Tippen Sie auf das Textfeld und geben Sie den Nachrichtentext ein. Sie können auf  $\bigoplus$  >  $\bigodot$  tippen, um Emojis zu Ihrer Textnachricht hinzuzufügen.
- 5. Wenn Sie eine Multimedia-Nachricht senden möchten, tippen

Sie auf  $\bigoplus$ , um der Nachricht Bilder, Videos oder Sprachaufzeichnungen hinzuzufügen.

- 6. Für eine Multimedia-Nachricht halten Sie > gedrückt. um die Nachricht als dringend zu markieren oder einen Betreff hinzuzufügen.
- 7. Wenn zwei Nano-SIM-Karten verfügbar sind, können Sie auch  $\triangleright$  gedrückt halten, um die Karte zum Senden dieser Nachricht zu wählen.
- 8. Tippen Sie auf  $\triangleright$ .

#### **Z** HINWEISE:

- Wenn Sie zwei oder mehr Empfänger hinzufügen, kann die Nachricht als Gruppen-MMS gesendet werden, in der jeder antworten und die Nachrichten des anderen sehen kann. Für die Gruppennachrichten-Einstellungen tippen Sie im Nachrichtenbildschirm auf **> Einstellungen > [nano-SIM-Kartenname] > Gruppennachrichten** (wenn zwei nano-SIM-Karten installiert sind) oder auf **> Einstellungen > Erweitert > Gruppennachrichten** (wenn nur eine nano-SIM-Karte installiert ist).
- Sie können auch E-Mail-Adressen als Empfänger für MMS-Nachrichten einfügen.
- Fügen Sie keine Anhänge hinzu, wenn Sie eine SMS senden möchten. Ansonsten können Ihnen die Kosten für eine MMS-Nachricht auferlegt werden.

## **Nachrichtenoptionen**

Tippen Sie auf dem Nachrichtenbildschirm auf einen Thread und halten Sie ihn gedrückt. Die folgenden Optionen sind verfügbar:

- Tippen Sie auf  $\overline{\bigcirc}$ , um den Thread zu archivieren. Vom Nachrichtenbildschirm können Sie auf **> Archiviert** tippen, um alle archivierten Nachrichten zu finden.
- $\bullet$  Tippen Sie auf  $\overline{10}$  > Löschen, um den Thread zu löschen.
- Tippen Sie auf  $\mathbf{S}^+$ , um die neue Nummer im Thread Ihren Kontakten hinzuzufügen.
- Tippen Sie auf  $\bigcirc$  > OK, um den Kontakt oder die Nummer im Thread zu blockieren. Der Thread wird in "Spam und blockiert" verschoben. Sie können im Nachrichtenbildschirm

auf **> Spam und blockiert** tippen, um alle blockierten Nachrichten zu sehen.

#### **HINWEIS:**

Sie können einen Thread gedrückt halten und auf weitere tippen, um sie auszuwählen, und dann wählen, ob Sie sie archivieren oder löschen möchten, oder um Benachrichtigungen einzuschalten oder auszuschalten.

# **Webbrowser**

## **Öffnen des Browsers**

Öffnen Sie die **Browser**-App, um den Webbrowser zu starten.

So öffnen Sie eine Webseite oder durchsuchen das Web:

- 1. Öffnen Sie den **Browser**.
- 2. Tippen Sie im oberen Teil der Webseite auf das Adressfeld.
- 3. Geben Sie die Adresse (URL) einer Webseite ein, oder geben Sie Begriffe ein, nach denen Sie suchen möchten.
- 4. Tippen Sie auf eine URL oder ein vorgeschlagenes Suchergebnis, oder tippen Sie auf der Tastatur auf die Eingabetaste, um die Webseite bzw. das Suchergebnis zu öffnen.

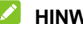

#### **E** HINWEIS:

Tippen Sie auf **im Adressfeld, wenn Sie das Öffnen der Seite** beenden möchten.

### **Verwenden von mehreren**

### **Browser-Registerkarten**

Sie können mehrere Webseiten gleichzeitig öffnen (jede Seite auf einer Registerkarte) und frei zwischen ihnen wechseln.

#### **So öffnen Sie eine neue Browser-Registerkarte:**

Tippen Sie am unteren Rand auf  $\Box$  und tippen Sie dann auf

 $+$ . Eine neue Browser-Registerkarte wird geöffnet.

#### **So wechseln Sie zwischen Registerkarten:**

- 1. Tippen Sie auf  $\boxed{2}$  (die Nummer zeigt, wie viele Registerkarten momentan geöffnet sind).
- 2. Wischen Sie nach links oder rechts, um alle geöffneten Tabs zu sehen.
- 3. Tippen Sie auf die Miniaturansicht der Registerkarte, die Sie öffnen möchten.

#### **A** HINWEIS:

Wischen Sie eine Miniaturansicht nach oben oder unten, oder tippen Sie auf das  $\times$ . um die Registerkarte zu schließen.

# **Ändern der Browsereinstellungen**

Sie können eine Reihe von Einstellungen konfigurieren, um die Art und Weise anzupassen, wie Sie das Internet durchsuchen. Um den Bildschirm für die Browsereinstellungen aufzurufen,

tippen Sie auf  $\equiv$  >  $\circledS$ .

## **Kamera**

### **Aufnehmen von Fotos**

- 1. Tippen Sie auf dem Startbildschirm auf  $\bullet$ .
- 2. Richten Sie die Kamera auf das Motiv und nehmen Sie die erforderlichen Einstellungen vor. Auto (Kameramodus) wird standardmäßig verwendet.

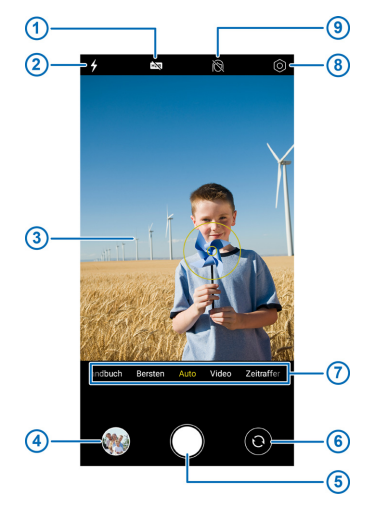

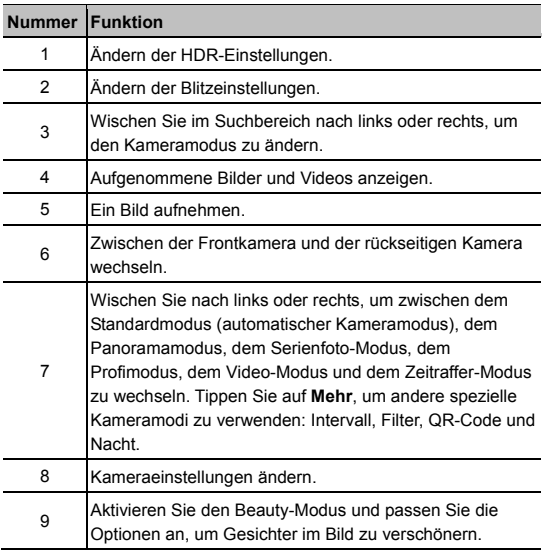

### **WARNUNG!**

Halten Sie beim Verwenden des Blitzlichts einen Sicherheitsabstand ein. Richten Sie das Blitzlicht nicht in Richtung der Augen von Personen oder Tieren.

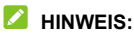

Sie können zwei Finger auf dem Bildschirm auseinanderoder zusammenziehen, um Bilder zu vergrößern oder zu verkleinern, bevor Sie sie aufnehmen.

3. Tippen Sie auf den Bereich, der fokussiert werden soll, oder lassen Sie den Autofokus der Kamera auf der Mitte des Bildes.

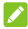

### **Z** HINWEIS:

Im automatischen Kameramodus können Sie den Sucherbildschirm gedrückt halten, um den Fokus und die Belichtung zu fixieren, und dann  $\frac{1}{2}$  nach oben oder unten ziehen, um die Belichtung zu verändern.

4. Tippen Sie leicht auf  $\bigcirc$ .

### **Aufnehmen eines Videos**

- 1. Tippen Sie auf dem Startbildschirm auf  $\bullet$ .
- 2. Tippen Sie auf **Video**.
- 3. Richten Sie die Kamera auf das Motiv und nehmen Sie die erforderlichen Einstellungen vor. Sie können vor und während der Aufnahme auf jede beliebige Stelle auf dem Bildschirm tippen, auf die sich der Camcorder konzentrieren soll.
- 4. Tippen Sie auf  $\bigcirc$ , um die Aufnahme zu starten. Tippen Sie auf  $\bullet$  oder  $\bullet$ , um die Aufnahme zu pausieren oder weiterzuführen, oder tippen Sie auf  $\bullet$ , um die Aufnahme als Foto zu speichern.

5. Tippen Sie auf  $\Box$ , um die Aufnahme zu beenden.

### **A** HINWEISE:

- Sie können vor und während der Aufnahme zwei Finger auf dem Bildschirm auseinander- oder zusammenziehen.
- Sie können ein stummes Video aufnehmen, indem Sie das Mikrofon ausschalten. Tippen Sie einfach oben auf  $\bullet$  und schalten Sie den **Mikrofonschalter** vor der Aufnahme aus.

### **Verwenden der KI-Szenenerkennung**

Die KI-Szenenerkennung kann die Farb- und Beleuchtungseinstellungen automatisch an die Szene oder das Motiv anpassen. Wenn Sie zum Beispiel eine Aufnahme von Blumen machen, wählt sie die beste Farbe für Blumen aus, sodass das Bild lebendiger wirkt.

- 1. Öffnen Sie die **Kamera**-App.
- 2. Tippen Sie oben auf . um die Kameraeinstellungen zu öffnen und schalten Sie **KI-Szenenerkennung** ein.
- 3. Richten Sie die Kamera auf das Motiv. Je nach erkanntem Motiv wird ein Szene-Symbol angezeigt.
- 4. Tippen Sie auf  $\bigcirc$  um das Foto aufzunehmen.

#### **Z** HINWEIS:

Die KI-Szenenerkennung ist nur im automatischen Kameramodus verfügbar.

## **Verwenden des Profimodus**

Mit dem Profimodus können Sie weitere Kameraoptionen für Ihr Foto anpassen, z. B. ISO, Weißabgleich und Belichtung.

- 1. Öffnen Sie die **Kamera**-App.
- 2. Tippen Sie auf **Pro**.
- 3. Richten Sie die Kamera auf das Motiv. Sie können nun die folgenden Anpassungen vornehmen.
	- ► Tippen Sie auf die Kameraoptionen am unteren Rand, um die Gesamtbelichtung, ISO, den Weißabgleich, den Kontrast und die Sättigung anzupassen.
	- $\triangleright$  Tippen Sie am oberen Bildschirmrand auf  $\lbrack \odot \rbrack$  um die Messeinstellungen anzupassen.
- 4. Tippen Sie auf  $\bigcirc$  um das Foto aufzunehmen.

### **Verwenden weiterer Kameramodi**

Ihre Kamera-App bietet weitere leistungsstarke und interessante Kameramodi. Wischen Sie auf dem Sucherbildschirm nach links oder rechts, um alle Modi anzuzeigen.

- **Panorama:** Erfassen Sie Panoramafotos horizontal oder vertikal.
- **Serienfotos:** Halten Sie  $\bigcirc$  gedrückt, um schnell mehrere Fotos aufzunehmen.
- **Zeitraffer:** Nehmen Sie Zeitraffer-Videos mit der rückseitigen Kamera auf. Sie können das Zeitintervall zwischen den

einzelnen Bildern in den Kameraeinstellungen festlegen.

- **Intervall:** Nehmen Sie mehrere Bilder mit der Frontkamera automatisch auf und speichern Sie die Selfies, die Sie mögen. Sie können das Zeitintervall zwischen den einzelnen Bildern in den Kameraeinstellungen festlegen.
- **Filter:** Wählen Sie einen Farbeffekt für das Bild.
- **QR-Code:** Der QR-Code im Sucherbildschirm wird gelesen. Oder tippen Sie auf **oben**, um ein Bild zu öffnen und den QR-Code darin zu scannen.
- **Nachtaufnahme:** Hiermit können Sie Bilder bei schwachen Lichtverhältnissen aufnehmen.

#### **A** HINWEIS:

Einige Kameramodi sind nur für die rückseitige Kamera oder Frontkamera verfügbar.

# **Galerie**

# **Öffnen der Galerie**

Tippen Sie vom Startbildschirm aus auf **Galerie** (Gallery Go). Gallery Go ist eine Offline-Fotogalerie, mit der Sie Fotos ohne Internetverbindung bearbeiten, suchen und verwalten können. Tippen Sie auf **Fotos**, um alle Ihre Fotos und Videos anzuzeigen, oder tippen Sie auf **Ordner**, um Fotos und Videos nach Ordnern organisiert anzuzeigen.

### **Ihre Fotos oder Videos teilen**

- 1. Öffnen Sie die **Galerie**.
- 2. Tippen und halten Sie ein Foto oder Video, um es freizugeben.
- 3. Tippen Sie auf weitere Elemente, die Sie freigeben möchten.
- 4. Tippen Sie auf  $\leq$  und wählen Sie aus, wie die Elemente freigegeben werden sollen.

## **Unerwünschte Fotos oder Videos löschen**

- 1. Öffnen Sie die **Galerie**.
- 2. Tippen und halten Sie ein Foto oder Video, um es freizugeben.
- 3. Tippen Sie auf weitere Elemente, die Sie löschen möchten.
- 4. Tippen Sie auf **> Löschen**.

#### **HINWEIS:**

Sie können die gelöschten Fotos und Videos nicht wiederherstellen.
# **FM-Radio**

## **Suchen nach Kanälen**

- 1. Schließen Sie ein kabelgebundenes Headset an und öffnen Sie die **FM-Radio**-App.
- 2. Tippen Sie auf **> Scannen**. Ihr Telefon sucht nach allen verfügbaren Kanälen und speichert diese in der Liste der Radiosender.

### **A** HINWEIS:

Wenn Sie die **FM-Radio**-App zum ersten Mal öffnen, wird automatisch nach Kanälen gesucht und die Liste der Radiosender angezeigt. Sie können auch auf **> Alle Kanäle** tippen, um die Liste anzuzeigen.

# **Radio hören (UKW)**

- 1. Öffnen Sie **FM-Radio**, während das Headset angeschlossen ist.
- 2. Tippen Sie auf **> Alle Kanäle** und wählen Sie einen Kanal aus.

Sie können auch die rote Linie entlang des Frequenzfensters ziehen oder auf  $\langle$  oder  $\rangle$  tippen, um zu anderen Kanälen zu wechseln, oder auf  $\bigoplus$  oder  $\bigoplus$  tippen, um die aktuelle Senderfrequenz anzupassen.

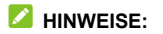

- Fippen Sie auf  $\overrightarrow{X}$ , um den Kanal zu den Favoriten hinzuzufügen.
- $\bullet$  Tippen Sie auf  $\bigcirc$ , um Radio über den Lautsprecher des Telefons zu hören.

# **Diktiergerät**

**Diktiergerät** ermöglicht Ihnen die Aufzeichnung und das Anhören von Sprachnotizen.

# **Aufzeichnen einer Sprachnotiz**

- 1. Öffnen Sie **Diktiergerät**.
- 2. Tippen Sie auf  $\frac{1}{2}$ , um das Audioformat der Aufnahme auszuwählen.
- 3. Tippen Sie auf **J**. um die Aufnahme zu starten. Während der Aufzeichnung können Sie folgende Schritte durchführen:
	- $\triangleright$  Tippen Sie auf  $\bigcirc$  oder  $\bigcirc$  um die Aufzeichnung anzuhalten oder fortzusetzen.
	- $\triangleright$  Tippen Sie auf  $\triangleright$  oder  $\circ$ , um der Aufnahme ein Zeit-Tag oder ein Foto-Tag hinzuzufügen.
	- ► Tippen Sie auf ein zusätzliches Zeitschild, um ein Bild anzuhängen oder Text hinzuzufügen.
- 4. Tippen Sie auf **FERTIG**, um die Aufzeichnung zu beenden.
- 5. Bearbeiten Sie den Dateinamen und tippen Sie auf **SPEICHERN**, um die Aufnahme zu speichern.

Wenn Sie die Notiz nach der Aufzeichnung nicht speichern möchten, tippen Sie auf **LÖSCHEN > LÖSCHEN**, um sie zu löschen.

# **Wiedergeben einer Sprachnotiz**

- 1. Tippen Sie oben rechts im Bildschirm auf  $\mathbf{E}$  um alle Aufzeichnungen anzuzeigen.
- 2. Tippen Sie auf den Titel einer Notiz, um sie wiederzugeben. Während der Wiedergabe können Sie auf **fügt tippen**, um die Wiedergabegeschwindigkeit zu ändern. Tippen Sie auf **Tag**  anzeigen, um alle Tags anzuzeigen. Tippen Sie auf **budden** O, um ein Zeit-Tag oder ein Foto-Tag hinzuzufügen, oder halten Sie ein Tag gedrückt, um es zu löschen.

# **Zuschneiden einer Sprachnotiz**

- 1. Tippen Sie während der Wiedergabe einer Aufnahme auf  $\mathcal{X}$ . um den Bearbeitungsbildschirm zu öffnen.
- 2. Ziehen Sie soder Lum die Aufnahme zuzuschneiden. Sie können auf  $(\cdot)$  tippen, um eine Vorschau der zugeschnittenen Aufnahme zu sehen.
- 3. Tippen Sie auf **ZUSCHNEIDEN**.
- 4. Bearbeiten Sie den neuen Dateinamen und tippen Sie auf **SPEICHERN**.

# **Einstellungen**

Die App **Einstellungen** enthält die meisten Tools für die Anpassung und Konfiguration Ihres Telefons.

## **Network und Internet**

## **WLAN**

Öffnen Sie **Einstellungen** und tippen Sie auf **Netzwerk und Internet > WLAN**. Sie können WLAN ein- oder ausschalten und Ihre WLAN-Verbindungen konfigurieren. Sieh[e Verbinden mit](#page-39-0)  [WLAN](#page-39-0)*.*

### **Mobilfunknetz**

Öffnen Sie **Einstellungen** und berühren Sie **Netzwerk und Internet > Mobilfunknetz**, um die mobilen Daten und das Datenroaming zu steuern, die mobile Datennutzung zu überprüfen und zu verwalten, den Netzwerktyp, 4G-Anrufe, Videoanrufe festzulegen und den Zugriffspunktnamen sowie andere Netzwerkoptionen festzulegen. Wenn Sie zwei Nano-SIM-Karten installiert haben, können Sie auch den zugewiesenen Namen und die Farbe für jede Karte festlegen, eine Karte ein- oder ausschalten, die Standardkarte für Anrufe und die Datennutzung während der Anrufe festlegen. Siehe [Verbinden mit Mobilfunknetzen.](#page-36-0) 

## **A** HINWEIS:

Die Datennutzung wird von Ihrem Telefon gemessen und kann von der Abrechnung der Datennutzung durch den Netzbetreiber abweichen.

### **Flugmodus**

Öffnen Sie **Einstellungen** und tippen Sie auf **Netzwerk und Internet > Flugmodus**, um den Flugmodus ein- oder auszuschalten. Alle Radios auf dem Telefon, die Sprache oder Daten übertragen, werden ausgeschaltet, wenn der Flugmodus aktiv ist.

### **Hotspot und Tethering**

Öffnen Sie **Einstellungen** und tippen Sie auf **Netzwerk und Internet > Hotspot und Tethering**, um die mobile Datenverbindung Ihres Telefons mit PCs oder anderen Geräten zu teilen. Sieh[e Mobile Datenverbindung durch Tethering](#page-47-0)  [freigeben.](#page-47-0)

### **Datensparmodus**

Öffnen Sie **Einstellungen** und tippen Sie auf **Netzwerk und Internet > Datensparmodus**, um den Datensparmodus zu aktivieren oder zu deaktivieren, wodurch verhindert wird, dass Apps eine Datenverbindung im Hintergrund verwenden. Apps, die Sie gerade verwenden, können auf Daten zugreifen, können dies aber weniger häufig tun, wenn der Datensparmodus aktiviert ist. Sie können auf **Uneingeschränkter Datenzugriff** tippen, um es einigen Apps zu erlauben, immer Zugriff auf die Datenverbindung zu haben, auch, wenn der Datensparmodus aktiviert ist.

## **VPN**

Öffnen Sie **Einstellungen** und tippen Sie auf **Netzwerk und Internet > Erweitert > VPN,** um virtuelle private Netzwerke einzurichten und eine Verbindung zu ihnen herzustellen.

### **Private DNS**

Um Informationen von einer Webseite zu erhalten, fragt Ihr Telefon zunächst, wo sich die Webseite befindet. Privates DNS ist eine Möglichkeit, diese Fragen und Antworten zu sichern. Wir empfehlen, Privates DNS eingeschaltet zu halten.

Öffnen Sie **Einstellungen** und tippen Sie auf **Netzwerk und Internet > Erweitert > Private DNS**, um Private DNS ein- oder auszuschalten oder die Einstellungen zu ändern.

## **Verbundene Geräte**

Öffnen Sie **Einstellungen** und tippen Sie auf **Verbundene Geräte > Verbindungseinstellungen**, um die folgenden Funktionen zu verwenden.

- **Bluetooth:** Schalten Sie Bluetooth ein oder aus, und konfigurieren Sie Ihre Bluetooth-Verbindungen. Siehe [Verbinden mit Bluetooth-Geräten.](#page-41-0)
- **Drucken:** Verwenden Sie zum kabellosen Drucken den Standard-Druckerdienst oder andere Drucker-Plugins, die vom Google Play Store oder Ihrem Druckerhersteller installiert sind.
- **Über Bluetooth erhaltene Dateien:** Überprüfen Sie Datensätze von Dateien, die über Bluetooth empfangen wurden.

 **Nearby Share:** Sie können Bluetooth oder WLAN verwenden, um Inhalte mit anderen Geräten in der Nähe Ihres Telefons zu teilen. Sieh[e Freigeben von Dateien für Geräte in der Nähe.](#page-43-0) 

# **Apps und Benachrichtigungen**

## **App-Info**

Öffnen Sie **Einstellungen** und tippen Sie auf **Apps und Benachrichtigungen**. Zeigen Sie oben kürzlich geöffnete Apps an oder tippen Sie auf **ALLE [Anzahl] APPS ANZEIGEN**, um alle Apps anzuzeigen, die auf Ihrem Telefon installiert sind, und um sie zu verwalten. Tippen Sie auf eine App, um ihre Informationen zu sehen und die verfügbaren Optionen zu konfigurieren.

### **Unterhaltungen**

Öffnen Sie **Einstellungen** und tippen Sie auf **Apps und Benachrichtigungen > Unterhaltungen**, um Ihre Priorität und Ihre geänderten Unterhaltungen in der Nachrichten-App zu überprüfen und um Ihre Unterhaltungseinstellungen zu ändern. Sobald Sie eine Unterhaltung als Priorität markieren, indem Sie sie im Benachrichtigungsbereich berühren und halten oder andere Änderungen an einer Unterhaltung vornehmen, wird sie in diesem Menü angezeigt.

### **Benachrichtigungen**

Öffnen Sie **Einstellungen** und tippen Sie auf **Apps und Benachrichtigungen > Benachrichtigungen**, um Benachrichtigungen von Apps zu verwalten.

## <span id="page-80-0"></span>**Bildschirmzeit**

Öffnen Sie **Einstellungen** und tippen Sie auf **Apps und Benachrichtigungen > Gerätenutzungsdauer,** um herauszufinden, wie viel Zeit Sie für Apps aufwenden und die Gesamtzeit pro Tag festlegen, die Sie eine App verwenden können. Wenn Sie Ihr Limit erreichen, wird die App geschlossen und ihr Symbol wird abgeblendet.

### **Standard-Apps**

Öffnen Sie **Einstellungen** und tippen Sie auf **Apps und Benachrichtigungen > Erweitert > Standard-Apps**, um die Standard-App für Sprachassistenten und -eingabe, Web-Browsing, Anrufe, Messaging usw. auszuwählen. Tippen Sie auf **Links öffnen**, um Optionen für Instant-Apps festzulegen, oder tippen Sie auf eine installierte App, um die unterstützten Links anzuzeigen und festzulegen, ob die Links in der App geöffnet werden sollen, und um die Standardwerte der App zu löschen.

### **App-Berechtigungen**

Öffnen Sie **Einstellungen** und tippen Sie auf **Apps und Benachrichtigungen > Erweitert > App-Berechtigungen,** um zu sehen, welche Apps welche Berechtigungen haben. Sie können die App-Berechtigungen auch ändern.

## **WARNUNG!**

Wenn Sie die App-Berechtigungen ändern, kann dies dazu führen, dass die App nicht mehr wie ursprünglich vorgesehen funktioniert.

## **Notfallbenachrichtigungen für Mobilgeräte**

Öffnen Sie **Einstellungen** und tippen Sie auf **Apps und Benachrichtigungen > Erweitert > Notfallbenachrichtigungen für Mobilgeräte**, um Notfallwarnungen wie GELBE Warnungen und extreme Bedrohungen zu aktivieren/deaktivieren und Benachrichtigungseinstellungen festzulegen.

## **Spezieller App-Zugriff**

Öffnen Sie **Einstellungen** und tippen Sie auf **Apps und Benachrichtigungen > Erweitert > Spezieller App-Zugriff**, um spezielle Zugriffsoptionen für die Apps festzulegen.

# **Akku**

Öffnen Sie **Einstellungen** und tippen Sie auf **Akku**, um den Akkustand anzuzeigen, verschiedene Akkusparmodi zu aktivieren, zu überprüfen, was den Akku verbraucht und um Apps intelligent zu verwalten oder um weitere Optionen festzulegen. um die Akkulaufzeit zu verbessern.

## **Funktionen**

Öffnen Sie **Einstellungen** und tippen Sie auf **Funktionen**. Die folgenden Funktionen sind verfügbar.

 **Systemsteuerung:** Legen Sie die virtuelle Navigation oder die Gestensteuerung als Navigationsstil fest. Siehe [Festlegen](#page-20-0)  [des Navigationsstils.](#page-20-0)

 **Geplantes Ein-/Ausschalten:** Stellen Sie den Tag und die Uhrzeit ein, wann das Telefon automatisch ein- oder ausgeschaltet wird.

# **Display**

Öffnen Sie **Einstellungen** und tippen Sie auf **Display**, um die Display-Optionen zu konfigurieren, einschließlich Helligkeitsstufe, dunkles Design, Nachtlicht, Hintergrundbilder, Bildschirm-Standby, automatisches Drehen des Bildschirms, Schriftgröße, Bildschirmsperroptionen usw.

## **Sound**

Öffnen Sie **Einstellungen** und tippen Sie auf **Töne**. Stellen Sie verschiedene Lautstärketypen ein, wechseln Sie den Klangmodus (sieh[e Umschalten in den Vibrations- oder Lautlos-Modus\)](#page-23-0), richten Sie Optionen für den Nicht-Stören-Modus ein (sieh[e Verwenden](#page-24-0)  [des Nicht-Stören-Modus\)](#page-24-0), richten Sie den Klingelton und Benachrichtigungston ein und legen Sie andere Töne und Vibrationen fest.

# **Speicher**

Öffnen Sie **Einstellungen** und tippen Sie auf **Speicher**, um die Speicherinformationen des internen Telefonspeichers und der microSDXC-Karte (falls vorhanden) anzuzeigen.

 **Speicherort:** Wenn eine microSDXC-Karte installiert ist, wählen Sie **Telefon** oder **SD-Karte** als Standardspeicherort für neue Daten.

- **Interner gemeinsamer Speicher:** Eine detaillierte Aufschlüsselung der Speichernutzung nach Typ erhalten.
- **MOBILER SPEICHER:** Sicher montieren, demontieren (auswerfen) und microSDXC-Karte formatieren. Wenn Sie große Anwendungen, Spiele und deren Daten in Ihrer microSDXC-Karte speichern möchten, können Sie die Karte formatieren und als Teil des Gerätespeichers verwenden.

## **Datenschutz**

Öffnen Sie **Einstellungen** und tippen Sie auf **Datenschutz**, um die Datenschutzeinstellungen zu konfigurieren.

 **App-Berechtigungen:** Überprüfen Sie, welche Apps welche Berechtigungen haben. Sie können die App-Berechtigungen auch ändern.

#### **WARNUNG!**

Wenn Sie die App-Berechtigungen ändern, kann dies dazu führen, dass die App nicht mehr wie ursprünglich vorgesehen funktioniert.

- **Kennwörter anzeigen:** Zeigen Sie die Kennwörter bei der Eingabe an.
- **Benachrichtigungen auf dem Sperrbildschirm:** Wählen Sie, welcher Benachrichtigungsinhalt auf dem Sperrbildschirm angezeigt wird.
- **AutoFill-Dienst von Google:** Legen Sie die Optionen von AutoFill mit Google fest. Mit einem einzigen Tippen können Sie Kennwörter, Adressen, Kreditkarten und andere Informationen eingeben, die in Ihrem Google-Konto

gespeichert sind.

**Erweitert:** Legen Sie erweiterte Optionen wie Google Standortverlauf, Aktivitätssteuerungen, Anzeigenpersonalisierung sowie Nutzung und Diagnose fest.

## **Standort**

Öffnen Sie **Einstellungen** und tippen Sie auf **Standort**, um Standortdienste zu verwalten, die das Telefon und die Apps beim Ermitteln des Standorts unterstützen. Für die Nutzung standortbezogener Apps, wie z. B. die Suche nach Ihrem Standort in Google Maps, müssen Sie die Standortdienste auf Ihrem Telefon aktiviert haben.

# **Sicherheit**

Öffnen Sie **Einstellungen**, und tippen Sie auf **Sicherheit**, um Optionen zu konfigurieren, die Ihnen dabei helfen, Ihr Telefon und Ihre Daten zu schützen. Tippen Sie auf **Erweitert**, falls erforderlich.

- **Google Play Protect:** Google Play Protect prüft regelmäßig Ihre Apps und Ihr Telefon auf schädliches Verhalten und warnt Sie vor allen erkannten potenziellen Gefahren.
- **Mein Gerät finden:** Mein Gerät finden verwenden, um Ihr Gerät aus der Ferne zu finden, zu sperren oder die Inhalte zu löschen. Das verlorene Gerät muss auf einem Google-Konto angemeldet sein.
- **Sicherheitsupdate:** Überprüfen Sie das Sicherheitsupdate Ihres Systems.

 **Bildschirm sperren:** Aktivieren oder deaktivieren Sie die Bildschirmsperre mittels Wischen, Muster, PIN oder Kennwort. Siehe [Schützen Ihres Telefons durch Bildschirmsperren.](#page-32-0) 

Tippen Sie auf neben **Bildschirmsperre**, um die Optionen festzulegen.

 **Smart Lock:** Lassen Sie das Telefon entsperrt, wenn es mit autorisierten Geräten an vertrauenswürdigen Orten verbunden ist oder von vertrauenswürdigen Gesichtern oder Stimmen entsperrt wurde, oder lassen Sie es entsperrt, wenn es am Körper getragen wird.

#### **E** HINWEIS:

Zur Verwendung der Funktion **Smart Lock** müssen Sie bei Ihrem Google-Konto angemeldet sein.

- **Apps zur Geräteverwaltung:** Zeigen Sie Apps an, die Sie als Geräteadministratoren autorisiert haben, oder deaktivieren Sie derartige Apps.
- **SIM-Kartensperre:**
	- **SIM-Karte sperren:** Aktivieren oder deaktivieren Sie die PIN-Sperre, um vor dem Zugriff auf die nano-SIM-Karte die Eingabe der PIN anzufordern.
	- **PIN für SIM-Karte ändern:** Ändern Sie die PIN für den Zugriff auf die nano-SIM-Karte.

### **HINWEIS:**

Bewahren Sie Ihre vertraulichen Kennwörter zur späteren Verwendung an einem sicheren Ort auf. Wird die SIM-PIN öfter als zulässig falsch eingegeben, so wird Ihre nano-SIM-Karte gesperrt und Sie können nicht auf das

Mobilfunknetz zugreifen. Wenden Sie sich an Ihren Anbieter, um eine PUK (Nummer zum Entsperren der PIN) zu erhalten und die nano-SIM-Karte entsperren zu können.

- **Verschlüsselung und Anmeldedaten:** Überprüfen Sie den Verschlüsselungsstatus Ihres Telefons und legen Sie die Anmeldemöglichkeiten für die Speicheroptionen fest.
- **Trust Agents:** Trust Agents anzeigen oder deaktivieren.
- **Apps pinnen:** Sie können den Bildschirm einer App pinnen, um sie so lange sichtbar zu halten, bis Sie das Fixieren beenden. Diese Funktion kann beispielsweise verwendet werden, um einem vertrauenswürdigen Freund ein bestimmtes Spiel spielen zu lassen. Sieh[e Schützen Ihres](#page-33-0)  [Telefons durch Pinnen von Apps.](#page-33-0)

## **Konten**

Öffnen Sie **Einstellungen** und tippen Sie auf **Konten**, um die Konten und Synchronisierung zu verwalten. Tippen Sie auf **Konto hinzufügen**, um sich auf Ihrem Telefon bei Konten anzumelden oder um neue Konten zu erstellen. Tippen Sie auf ein Konto, das Sie hinzugefügt haben, um die Einstellungen anzupassen.

## **Eingabehilfen**

Öffnen Sie **Einstellungen** und tippen Sie auf **Bedienungshilfen**, um die Optionen und Dienste für Bedienungshilfen auf Ihrem Telefon zu konfigurieren, z. B. die Verwendung von **Farbkorrektur** oder **Anzeigegröße** für Nutzer mit Sehstörungen.

# **Digital Wellbeing und**

## **Jugendschutzeinstellungen**

Öffnen Sie **Einstellungen** und tippen Sie auf **Digital Wellbeing und Jugendschutzeinstellungen**, um Informationen darüber zu erhalten, wie Sie Zeit auf Ihrem Telefon verbringen, z. B. wie oft Sie es entsperren und wie lange Sie jede App verwenden. Sie können diese Informationen verwenden, um Ihr digitales Wohlbefinden zu verbessern. Mit der Family Link-App können Sie Ihrem Kind auch dabei helfen, die Bildschirmzeit auszugleichen.

- Tippen Sie auf **Daten anzeigen**, um Informationen darüber zu erhalten, wie Sie Zeit auf Ihrem Telefon und Ihren Apps verbringen.
	- **Dashboard:** Überprüfen Sie die Bildschirmzeit, die Anzahl der Benachrichtigungen und die Zeiten, die jede App geöffnet war. Sie können tägliche Timer für die am häufigsten verwendeten Apps einstellen, um übermäßige Nutzung zu vermeiden (sieh[e Bildschirmzeit.\)](#page-80-0)
	- **Fokusmodus:** Wählen Sie ablenkende Apps aus und aktivieren Sie den Fokusmodus, um diese Apps anzuhalten, wenn Sie Zeit zum Fokussieren benötigen.
	- **UNTERBRECHUNGEN REDUZIEREN:** Verwalten Sie App-Benachrichtigungs- und Nicht-Stören-Einstellungen, um Unterbrechungen bei wichtigen Aufgaben zu reduzieren.
	- **Symbol in der App-Liste anzeigen:** Zeigen Sie die Digital Wellbeing-App in der App-Liste an oder blenden Sie sie aus.

 Tippen Sie auf **Jugendschutzeinstellungen einrichten**, um mit der Family Link-App Inhaltseinschränkungen hinzuzufügen und andere Limits für Ihr Kind festzulegen.

# **Google**

Öffnen Sie **Einstellungen** und tippen Sie auf **Google**, um die Einstellungen für Google Apps und Dienste zu verwalten.

# **System**

### **Sprachen und Eingabe**

Öffnen Sie **Einstellungen** und tippen Sie auf **System > Sprachen und Eingabe**, um Optionen mit Bezug auf die Systemsprache, Eingabemethoden und -hilfe, Sprachausgabe sowie Vibrationsweiterleitung zu konfigurieren.

### **Datum und Uhrzeit**

Öffnen Sie **Einstellungen** und tippen Sie auf **System > Datum und Uhrzeit**, um Datum, Uhrzeit, Zeitzone und das Zeitformat festzulegen. Sie können auch über das Netzwerk bereitgestellte Daten verwenden.

### **Downloads**

Öffnen Sie **Einstellungen** und tippen Sie auf **System > Downloads**, um heruntergeladene Dateien anzuzeigen und zu verwalten.

## **Sicherung**

Öffnen Sie **Einstellungen** und tippen Sie auf **System > Sicherung**, um Daten-Backup-Optionen zu verwalten. Um Telefone jederzeit einfach wiederherzustellen oder zu wechseln, können Sie eine automatische Sicherung wichtiger Daten auf Google Drive aktivieren. Sie müssen sich in Ihr Google-Konto einloggen, um diese Funktion zu nutzen.

### **Zurücksetzungsoptionen**

Öffnen Sie **Einstellungen** und tippen Sie auf **System > Erweitert > Optionen zum Zurücksetzen**, um die Netzwerkeinstellungen, die App-Einstellungen oder den Werkszustand zurückzusetzen.

### **Systemaktualisierung**

Öffnen Sie **Einstellungen** und tippen Sie auf **System > Erweitert > Systemupdate,** um nach verfügbaren Systemupdates zu suchen und diese zu installieren, wenn sie verfügbar sind.

# **Telefoninfos**

Öffnen Sie **Einstellungen** und tippen Sie auf **Über das Telefon**, um Telefoninformationen, den Status der nano-SIM-Karte, rechtliche Informationen und weitere Informationen anzuzeigen. Tippen Sie auf die **Notfallinformationen**, um Ihre medizinischen Informationen und Notfallkontakte für First-Responder zu bearbeiten, die diese von Ihrem Sperrbildschirm ablesen können.

# **Zu Ihrer Sicherheit**

# **Allgemeine Sicherheit**

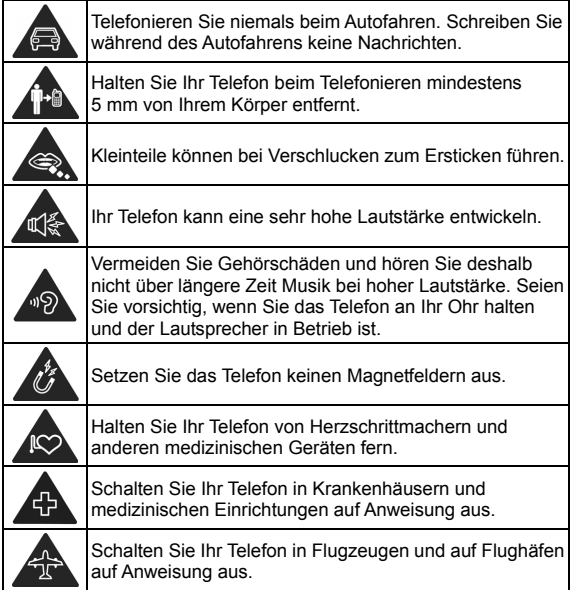

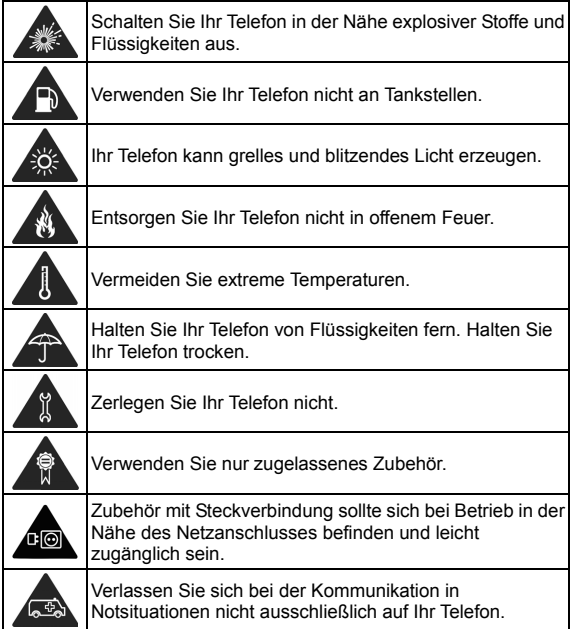

# **Belastung durch Radiofrequenzenergie (HF-Energie)**

### **Allgemeine Anmerkungen zu HF-Energie**

Das Telefon enthält einen Sender und einen Empfänger. Ist es EINGESCHALTET, empfängt und sendet es HF-Energie. Während Sie mit dem Telefon telefonieren, steuert das System, das Ihren Anruf verarbeitet, den Leistungspegel für das Senden von Signalen durch das Telefon.

### **Spezifische Absorptionsrate (SAR)**

Ihr mobiles Gerät ist ein Funksender und -empfänger. Es ist so konzipiert, dass es die in internationalen Richtlinien empfohlenen Grenzwerte für die Belastung durch Hochfrequenzwellen nicht überschreitet. Diese Richtlinien wurden von der unabhängigen wissenschaftlichen Organisation ICNIRP erarbeitet. Die Sicherheitsgrenzwerte sollen, unabhängig von Alter und Gesundheitszustand, alle Menschen schützen.

Grundlage für diese Richtlinien ist die Maßeinheit Spezifische Absorptionsrate, abgekürzt SAR. Der SAR-Grenzwert für mobile Geräte liegt bei 2 W/kg und der höchste SAR-Wert für dieses Gerät lag im Test am Kopf bei 0,293 W/kg\* und im Test am Körper bei 1,525 W/kg\* mit 5 mm Abstand. Da mobile Geräte eine Reihe von Funktionen anbieten, können sie in anderen Positionen, z. B – wie in diesem Benutzerhandbuch beschrieben – am Körper verwendet werden\*\*. Für die Ermittlung des SAR-Werts wird die höchste Sendeleistung des Geräts verwendet. Deshalb liegt der

tatsächliche SAR-Wert dieses Geräts während des Betriebs normalerweise darunter. Dies liegt daran, dass der Leistungspegel des Geräts automatisch angepasst wird und immer nur die für die Verbindung zum Netz benötigte Mindestleistung verbraucht wird.

\* Die Tests wurden gemäß EN 50360, EN 50566, EN 50663, EN 62209-1 und EN 62209-2 durchgeführt.

\*\* Siehe auch "Betrieb bei Tragen am Körper".

### **Betrieb bei Tragen am Körper**

Wichtige Sicherheitsinformationen hinsichtlich Strahlungsbelastung (HF):

Um die Richtlinien zur HF-Exposition einzuhalten, ist das Telefon mit einem Mindestabstand von 5 mm vom Körper zu tragen.

Ein Verstoß gegen diese Anweisung kann dazu führen, dass die entsprechenden Grenzwerte der Richtlinien für die HF-Belastung überschritten werden.

### **Einschränken der Belastung durch Funkfrequenzfelder (HF-Felder)**

Die Weltgesundheitsorganisation (WHO) erteilt den folgenden Rat für Personen, die eine geringere Belastung durch HF-Felder wünschen:

Vorsichtsmaßnahmen: Laut aktuellen wissenschaftlichen Erkenntnissen sind keine speziellen Vorsichtsmaßnahmen bei der Verwendung von Mobiltelefonen notwendig. Besorgte Personen können ihre HF-Belastung bzw. die ihrer Kinder durch Verkürzung der Telefonate einschränken oder eine Freisprecheinrichtung verwenden, um einen größeren Abstand

zwischen Telefon und Körper zu schaffen. Weitere Informationen zu diesem Thema finden Sie im WHO Fact Sheet 193 auf der WHO-Homepage http://www.who.int/peh-emf: Juni 2000.

# **Ablenkungen**

### **Fahren**

Am Steuer ist jederzeit volle Aufmerksamkeit auf das Fahren zu legen, um das Unfallrisiko zu senken. Das Telefonieren mit dem Telefon während der Fahrt (auch mit einer Freisprechanlage) kann den Fahrer ablenken und zu Unfällen führen. Örtliche Gesetze und Bestimmungen, die die Verwendung von mobilen Geräten am Steuer beschränken, sind einzuhalten.

### **Bedienen von Maschinen**

Bei der Bedienung von Maschinen ist volle Aufmerksamkeit auf diese Tätigkeit zu legen, um das Unfallrisiko zu senken.

# **Handhabung des Produkts**

### **Allgemeine Anmerkungen zu Handhabung und Verwendung**

Sie allein sind für die Verwendung des Telefons durch Sie und für die Folgen der Verwendung verantwortlich.

Das Telefon muss an allen Orten ausgeschaltet werden, an

denen die Verwendung von Telefonen untersagt ist. Die Verwendung des Telefons unterliegt Sicherheitsmaßnahmen, die zum Schutz der Nutzer und deren Umgebung entwickelt wurden.

- Behandeln Sie Telefon und Zubehör jederzeit mit Vorsicht und bewahren Sie es an einem sauberen Ort auf.
- Halten Sie den Bildschirm und das Kameraobiektiv sauber. Andernfalls könnte sich die Reaktionszeit Ihres Telefons im Betrieb verlangsamen oder die Bildqualität verschlechtern.
- Säubern Sie das Telefon und das Zubehör mit einem weichen Tuch wie beispielsweise einem Brillenputztuch. Verwenden Sie weder Alkohol noch andere korrosiv wirkende Substanzen für die Reinigung, da sie in das Gerät fließen könnten
- Setzen Sie Telefon und Zubehör weder offenem Feuer noch angezündeten Tabakerzeugnissen aus.
- Setzen Sie Telefon und Zubehör weder Flüssigkeiten noch Feuchtigkeit aus.
- Lassen Sie Telefon und Zubehör nicht fallen, werfen Sie sie nicht und versuchen Sie nicht, sie zu verbiegen.
- Verwenden Sie zur Reinigung von Telefon und Zubehör keine aggressiven Chemikalien, Reinigungsmittel oder Aerosole.
- Malen Sie Telefon oder Zubehör nicht an.
- Zerlegen Sie Ihr Telefon bzw. das Zubehör nicht. Lassen Sie dies nur von autorisiertem Personal durchführen.
- Bewahren Sie Ihr Telefon nicht in bzw. neben Heizgeräten oder Hochdruckcontainern wie Wassererhitzern, Mikrowellen

oder heißen Kochutensilien auf. Andernfalls kann Ihr Telefon beschädigt werden.

- Überprüfen Sie örtliche Bestimmungen zur Entsorgung von Elektronikartikeln.
- Tragen Sie das Telefon nicht in der Gesäßtasche, da es beim Hinsetzen zerbrechen könnte.

### **Informationen zur Akkusicherheit**

- Die Verwendung von nicht von ZTE zugelassenem oder inkompatiblem Akku, Ladegerät oder Netzteil kann Ihr Gerät beschädigen, die Lebensdauer verkürzen oder einen Brand, eine Explosion oder andere Gefahren verursachen.
- Die empfohlenen Betriebstemperaturen sind von 0 °C bis 35 °C, die Lagertemperaturen -20 °C bis +45 °C. Extreme Temperaturen können das Gerät beschädigen und die Ladekapazität und Lebensdauer Ihres Geräts und des Akkus reduzieren.
- Legen Sie das Gerät oder den Akku nicht in der Nähe oder in Heizungsanlagen, wie Mikrowellenherde, Öfen oder Heizkörper. Halten Sie das Gerät und den Akku vor übermäßiger Hitze und direkter Sonneneinstrahlung fern. Wenn nicht, kann das Gerät oder der Akku überhitzen und Explosionen oder Feuer verursachen.
- Ziehen Sie den Stecker des Ladegeräts, sobald der Akku vollständig geladen ist. Überladung kann die Akkulaufzeit verkürzen.
- Vermeiden Sie ein Kurzschließen des Akkus, da dies zu

Überhitzung und Brand führen kann.

- Werfen Sie den Akku nicht in ein Feuer, um eine Explosion zu vermeiden.
- Demontieren, zerquetschen oder punktieren Sie den Akku nicht, da dies zu Explosion oder Feuer führen kann.
- Wenn Sie den Akku über einen längeren Zeitraum nicht benutzen, laden Sie bitte den Akku etwa zur Hälfte auf, nehmen Sie ihn aus dem Gerät und lagern ihn dann an einem kühlen, trockenen Ort.
- Wenn der Akku beschädigt wird oder Anzeichen von Anschwellung oder einem Leck aufweist, müssen Sie den Gebrauch sofort einstellen und ZTE oder einen autorisierten Dienstanbieter kontaktieren, um ein Ersatzgerät zu bestellen.
- Geben Sie den verbrauchten Akku an den Händler zurück, oder entsorgen Sie ihn in einem dafür vorgesehenen Recycling-Container. Entsorgen Sie ihn nicht über den Hausmüll.
- Es besteht Explosionsgefahr, wenn das falsche Akkumodell ersetzt wird.

# **WARNUNG!**

Ist der Akku defekt, sollten Sie den Kontakt mit dem Inhalt im Inneren vermeiden. Wenn dieser die Haut verunreinigt, spülen Sie sofort mit viel Wasser und suchen Sie bei Bedarf ärztliche Hilfe.

## **Kleinkinder**

Bewahren Sie Telefon und Zubehör für Kleinkinder unzugänglich auf und lassen Sie diese nicht damit spielen. Kleinkinder könnten sich selbst oder andere verletzen oder das Telefon unabsichtlich beschädigen.

Das Telefon enthält scharfkantige Kleinteile, die zu Verletzungen führen bzw. sich lösen und bei Verschlucken zum Ersticken führen können.

### **Entmagnetisierung**

Um eine Entmagnetisierung zu verhindern, das Telefon nicht über einen längeren Zeitraum in der Nähe elektronischer Geräte oder magnetischer Medien aufbewahren.

### **Elektrostatische Entladung**

Berühren Sie die Metallkonnektoren der nano-SIM-Karte/microSDXC-Karte nicht.

### **Antenne**

Vermeiden Sie unnötigen Kontakt mit der Antenne.

### **Normale Gebrauchsposition**

Halten Sie das Telefon beim Anrufen oder Empfang eines Anrufs an Ihr Ohr und mit der Unterseite an Ihren Mund.

## **Airbags**

Bewahren Sie das Telefon nicht in dem Bereich über Airbags oder im Airbagauslösungsbereich auf, da beim Auslösen von Airbags große Kräfte freiwerden, die zu ernsthaften Verletzungen führen können. Bewahren Sie das Telefon in einem sicheren Bereich auf, bevor Sie mit dem Fahren loslegen.

### **Anfälle/Blackouts**

Dieses Telefon kann grelles oder aufblitzendes Licht erzeugen. Bei einer geringen Prozentzahl von Personen können aufblitzende Lichter oder Lichtmuster, die beim Spielen oder Ansehen von Videos auftreten können, zu Ohnmacht oder Anfällen führen (selbst wenn dies nie zuvor geschehen ist). Wenn Sie Anfälle oder Ohnmachten erlitten haben oder dies in Ihrer Familie aufgetreten ist, sollten Sie sich an einen Arzt wenden. Verwenden Sie das Telefon zur Vorbeugung von Anfällen und Ohnmachten stets in gut beleuchteten Räumen und legen Sie häufig Pausen ein.

### **Sehnenscheidenentzündungen**

Um Sehnenscheidenentzündungen vorzubeugen, ist beim Verfassen von Nachrichten und beim Spielen auf Folgendes zu achten:

- Halten Sie das Telefon nicht zu fest.
- Bedienen Sie die Tasten mit leichtem Druck.
- Verwenden Sie die Sonderfunktionen, um die Tastenbedienung so kurz wie möglich zu halten, wie

Nachrichtenvorlagen und Texterkennung.

 Machen Sie häufige Pausen, in denen Sie sich strecken und erholen.

## **Notrufe**

Dieses Telefon verwendet wie andere Schnurlostelefone Funksignale, mit denen eine Verbindung nicht unter allen Bedingungen garantiert werden kann. Sie sollten sich daher für Notrufe nicht allein auf Mobiltelefone verlassen.

### **Laute Geräusche**

Dieses Telefon kann laute Geräusche erzeugen, die zu Hörschäden führen können. Reduzieren Sie vor Verwendung von Kopfhörern, Bluetooth-Headsets oder anderen Audiogeräten die Lautstärke.

### **Aufheizung des Telefons**

Das Telefon kann während des Aufladens und während des normalen Gebrauchs warm werden.

# **Elektrosicherheit**

## **Zubehör**

Verwenden Sie nur zugelassenes Zubehör.

Schließen Sie nur kompatible Produkte und kompatibles Zubehör an.

Achten Sie darauf, dass der Stecker des Ladegeräts und die

Akku-Pole nicht mit Metallgegenständen wie Münzen oder Schlüsselringen in Berührung kommen und ein Kurzschluss verursacht wird. Durchstechen Sie unter keinen Umständen die Oberfläche des Telefons mit spitzen Gegenständen.

### **Mit Fahrzeugen verbinden**

Holen Sie sich professionellen Rat, wenn Sie eine Telefonschnittstelle an die Elektroanlage des Fahrzeugs anschließen möchten.

### **Fehlerhafte und beschädigte Produkte**

Zerlegen Sie das Telefon bzw. das Zubehör nicht. Telefon und Zubehör dürfen nur von qualifiziertem Personal überprüft und repariert werden. Wenn das Telefon (bzw. das Zubehör) ins Wasser gefallen ist, eine offene Stelle aufweist oder es heftig auf dem Boden aufgeschlagen ist, verwenden Sie es erst wieder, nachdem Sie es in einem autorisierten Service-Center haben überprüfen lassen.

# **Funkfrequenz-Interferenzen**

### **Allgemeine Anmerkungen zu Interferenzen**

Beim Tragen medizinischer Geräte wie Herzschrittmachern und Hörgeräten ist bei der Verwendung des Telefons Vorsicht geboten. Fragen Sie Ihren Arzt oder den Hersteller der medizinischen Geräte, ob die Funktion der medizinischen Geräte durch das Telefon gestört wird.

## **Herzschrittmacher**

Hersteller von Herzschrittmachern empfehlen einen Mindestabstand von 15 cm zwischen Telefon und Schrittmacher, um mögliche Störungen beim Herzschrittmacher durch die Telefonsignale zu vermeiden. Telefonieren Sie deshalb mit dem Ohr auf der anderen Seite des Schrittmachers und tragen Sie das Telefon nicht in der Brusttasche.

### **Hörgeräte**

Bei Personen mit Hörgeräten oder sonstigen Cochlea-Implantaten kann es zu störenden Geräuschen kommen, wenn ein mobiles Gerät verwendet wird oder sich eines in der Nähe befindet.

Der Störungsgrad ist abhängig vom Hörgerätetyp und von der Entfernung der Störquelle. Je größer der Abstand, desto geringer ist die Störung. Fragen Sie auch den Hersteller Ihres Hörgeräts nach Alternativen.

### **Medizinische Geräte**

Schalten Sie das mobile Gerät auf Anweisung in Krankenhäusern, Kliniken oder medizinischen Einrichtungen aus. Diese Anweisungen dienen dazu, mögliche Interferenzen mit empfindlicher medizinischer Technik zu verhindern.

### **Flugzeug**

Schalten Sie das Mobilgerät aus, wenn Sie vom Flughafen- bzw. Flugzeugpersonal dazu aufgefordert werden.

Fragen Sie das Personal der Fluggesellschaft nach der Nutzung

von mobilen Geräten an Bord und aktivieren Sie beim Betreten des Flugzeugs den Flugmodus Ihres Telefons.

### **Interferenzen in Autos**

Beachten Sie, dass einige Fahrzeughersteller aufgrund möglicher Interferenzen mit elektronischen Geräten die Nutzung von Telefonen im Fahrzeug nur zulassen, wenn eine Freisprecheinrichtung mit Außenantenne installiert ist.

# **Explosionsgefährdete Umgebungen**

### **Tankstellen und explosive Luf**t

Beachten Sie an Orten mit potenziell explosiver Luft alle Schilder, die das Ausschalten mobiler Geräte oder sonstiger Funktechnik verlangen.

Zu explosionsgefährdeten Gebieten gehören Tankstellen, Unterdecks auf Booten, Transport- oder Lagereinrichtungen für Brennstoffe oder Chemikalien sowie Bereiche, in denen die Luft Chemikalien oder Partikel wie Körner, Staub oder Metallstaub enthält.

### **Sprengkapseln und Sprenggebiete**

Schalten Sie Ihr Mobiltelefon oder Mobilgerät aus, wenn Sie sich in einem Sprenggebiet bzw. in Gebieten befinden, in denen auf Schildern das Ausschalten von Funksprechgeräten bzw. elektronischen Geräten verlangt wird. Dadurch soll die Störung der Sprengarbeiten verhindert werden.

# **Technische Angaben**

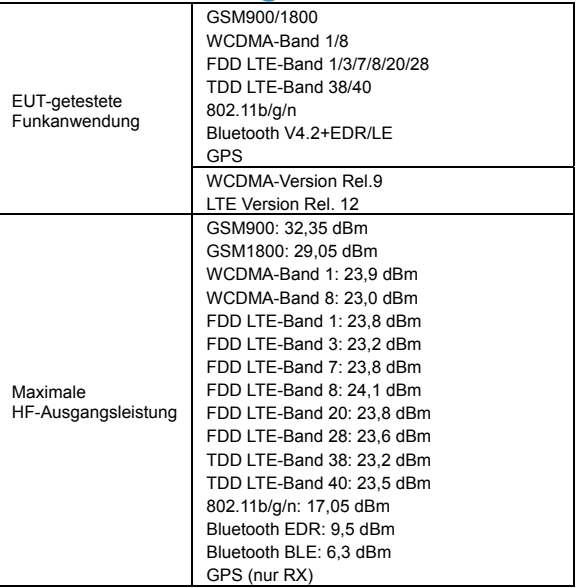

# **CE-Warnung**

## **Akku-Warnung**

- Explosionsgefahr, wenn der Akku durch einen nicht geeigneten Typ ersetzt wird.
- Entsorgen Sie gebrauchte Akkus gemäß den Anweisungen.
- Entsorgen Sie einen Akku nicht im Feuer oder einem heißen Ofen und zerkleinern oder zerschneiden Sie einen Akku nicht mechanisch. Dies kann zu Explosionen führen.
- Das Aufbewahren eines Akkus in einer Umgebung mit extrem hohen Temperaturen kann zu Explosionen oder dem Austreten von brennbarer Flüssigkeit oder Gas führen.
- Ein Akku, der extrem niedrigem Luftdruck ausgesetzt ist, kann zu Explosionen oder zum Auslaufen von brennbarer Flüssigkeit oder Gas führen.

## **USB-Anschluss**

Dieses Produkt darf nur über eine USB-Schnittstelle (Version USB 2.0) angeschlossen werden.

# **Sachgemäße Verwendung**

Wie in diesem Handbuch beschrieben, kann Ihr Gerät nur an den dafür geeigneten Standorten verwendet werden. Berühren Sie den Antennenbereich Ihres Geräts möglichst nicht.

Setzen Sie Ihr Gerät keinen extremen Temperaturen unter -10 °C und über +45 °C aus.

#### **Entsorgung von Altgeräten**  1. Mit dem Symbol eines durchgestrichenen Mülleimers versehene Produkte erfüllen die europäische Richtlinie 2012/19/EU. Sämtliche elektrischen und elektronischen Produkte müssen getrennt vom Hausmüll entsorgt werden. Sie müssen bei den von der jeweiligen Kommune dafür eingerichteten Sammelstellen abgegeben werden. 3. Das ordnungsgemäße Entsorgen von Altgeräten trägt dazu bei, negative Folgen für Umwelt und Gesundheit zu verhindern.

Bitte senden Sie für auf der WEEE-Richtlinie basierende Recycling-Informationen zum vorliegenden Produkt eine E-Mail an weee@zte.com.cn
## **EU-KONFORMITÄTSERKLÄRUNG**

Die ZTE Corporation erklärt hiermit, dass das Funkgerät Typ ZTE Blade A31 den Vorgaben 2014/53/EU entspricht.

Der vollständige Text der EU-Konformitätserklärung ist unter der folgenden Internetadresse verfügbar:

http://certification.ztedevice.com

## **ErP-Konformität**

Die externe Stromversorgung dieses Produkts entspricht der Richtlinie über energiebezogene Produkte (ErP) 2009/125/EG des Europäischen Parlaments und des Rates.

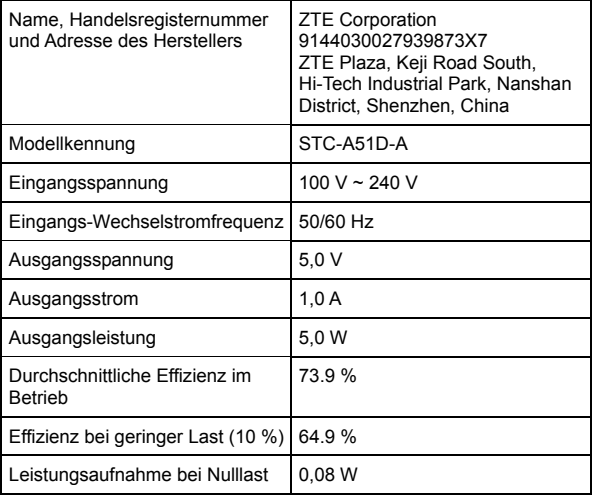